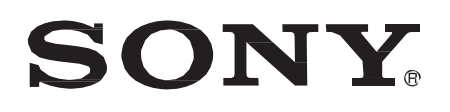

# User guide

Xperia™ R1 Plus

# **Contents**

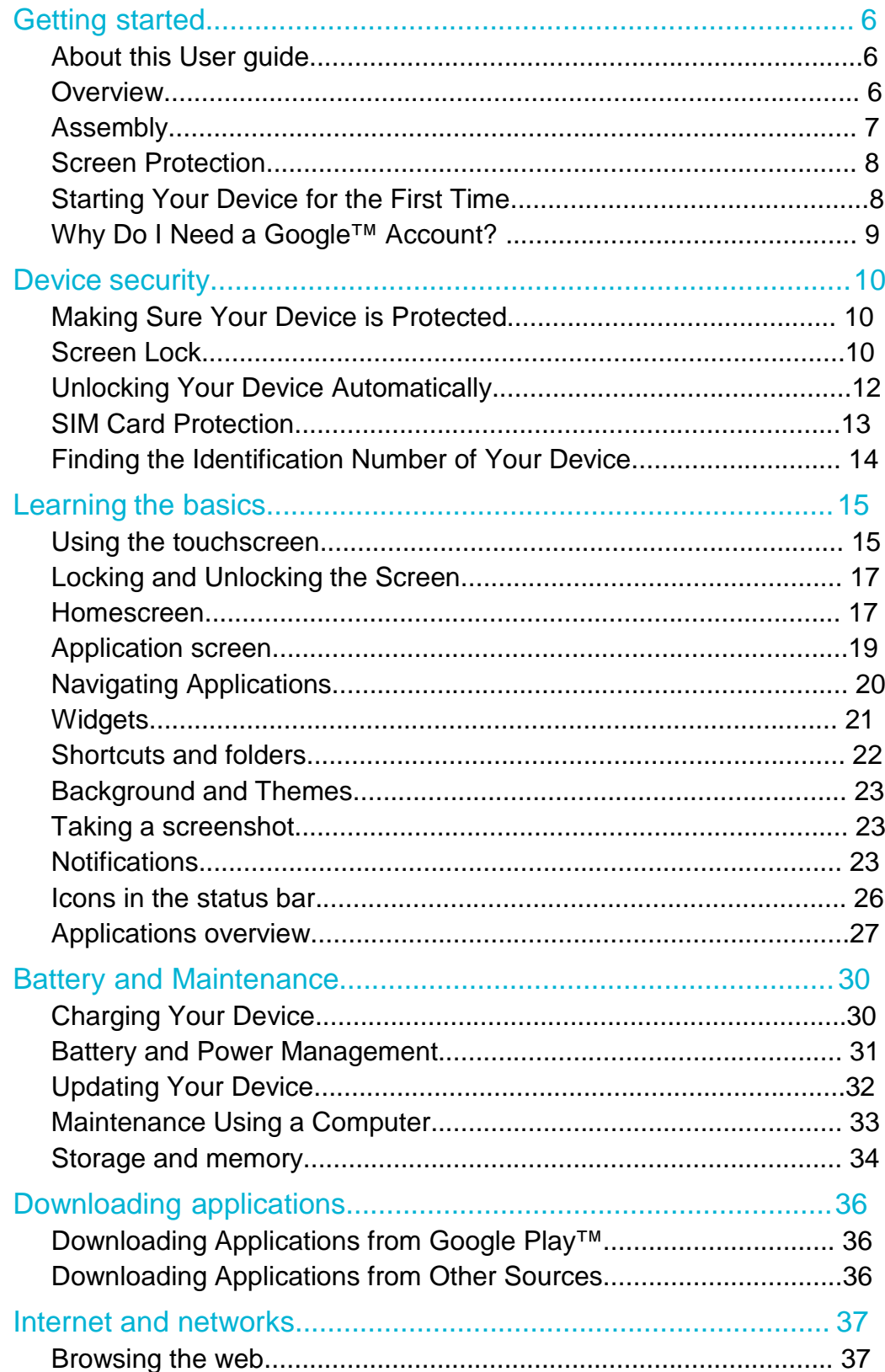

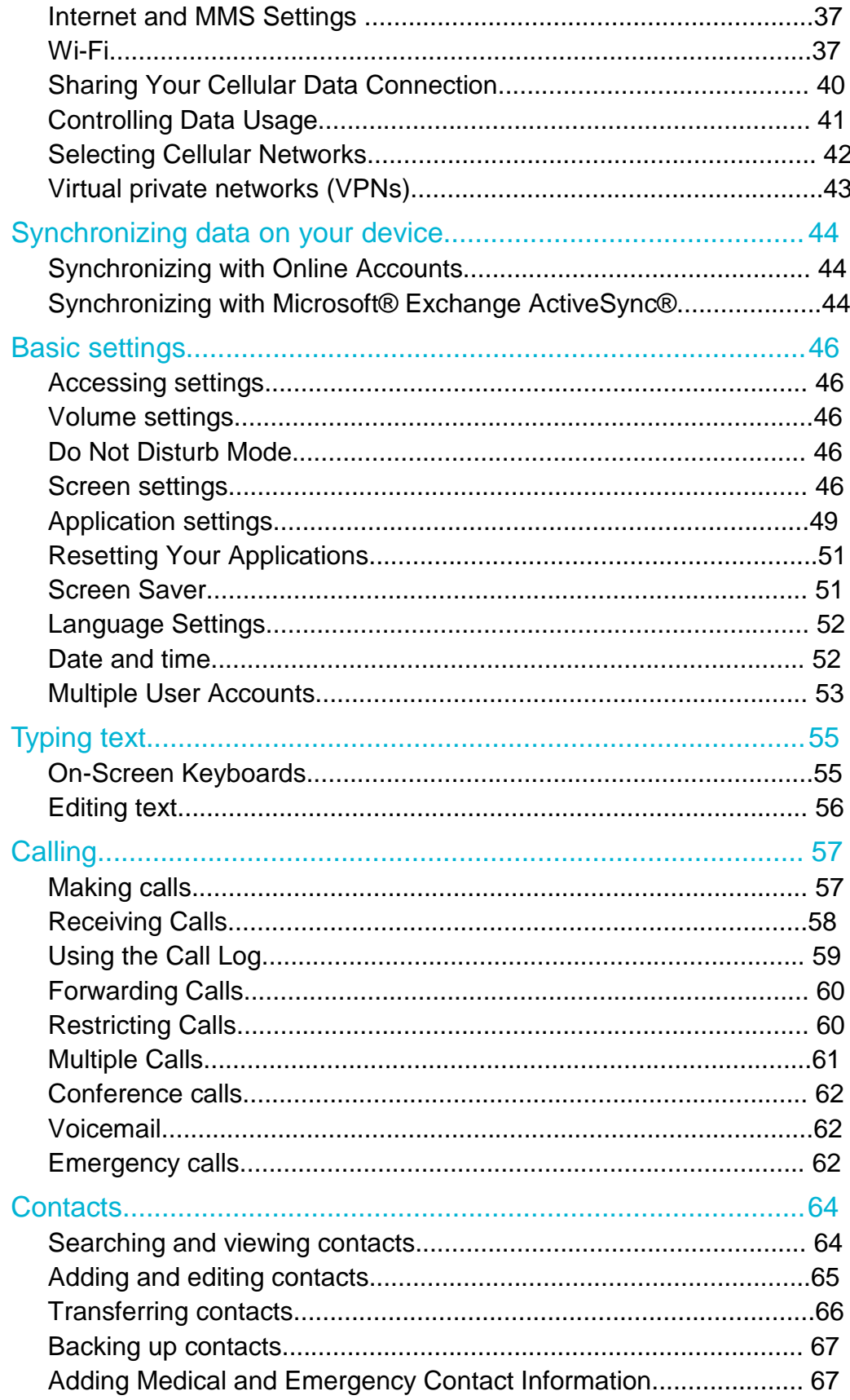

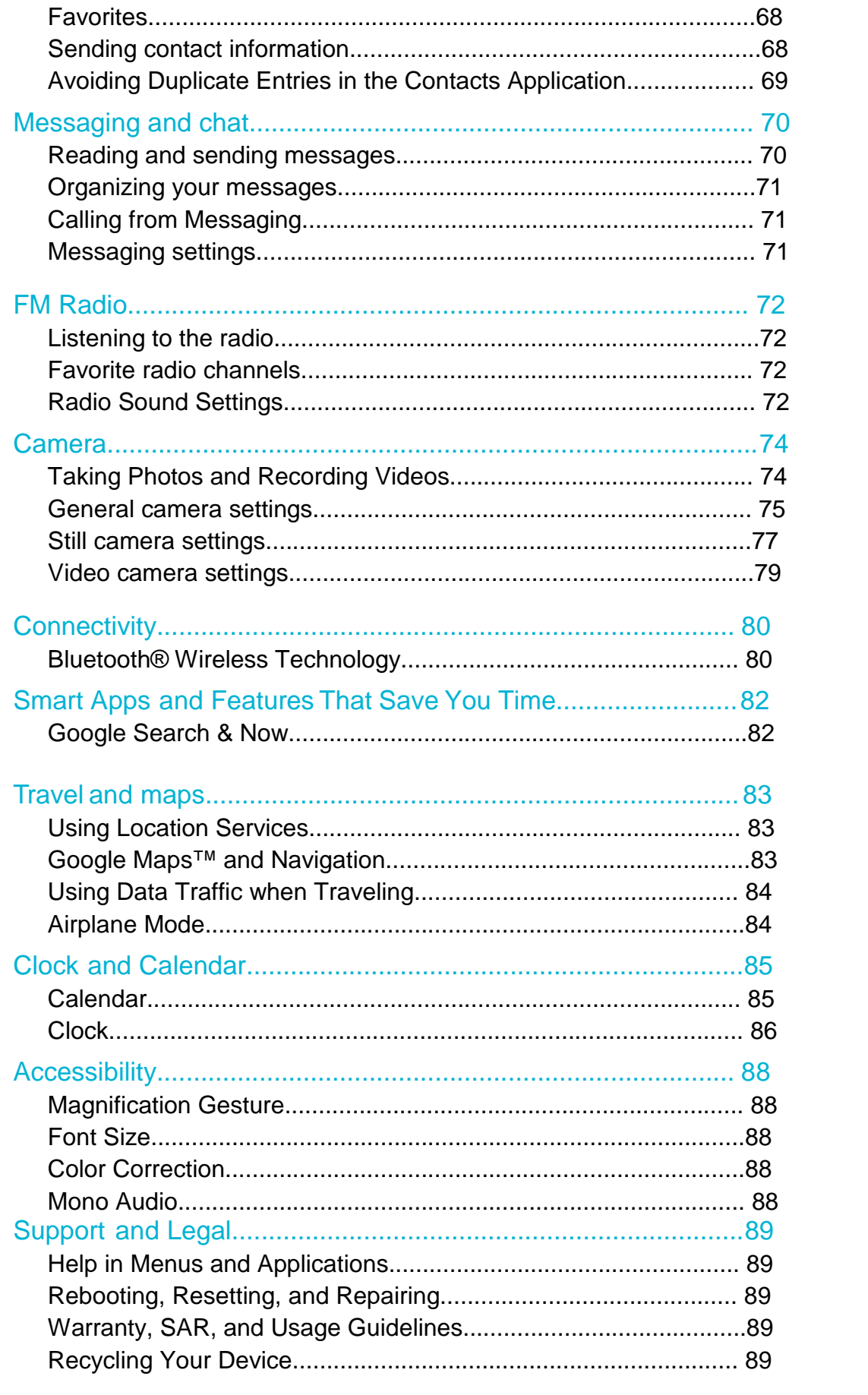

# Getting started

# About this User guide

This is the Xperia™ R1 Plus User Guide for the Android™ 7.1.2 software version. If you're not sure which software version your device is running, you can check it in the Settings menu.

ţ

System and application updates can present the features in your device in another way than described in this User Guide. The Android™ version might not be affected in an update. For more information about software updates, see Updating Your Device on the 32 page.

# To Check the Current Software Version of Your Device

- 1 From your Home screen, tap  $\triangle$ .
- 2 Find and tap Settings > About phone > Android™ version.

# Limitations to Services and Features

Some of the services and features described in this User Guide may not be supported in all countries or regions, or by all networks or service providers. The GSM International Emergency Number can always be used in all countries, regions, networks and by all service providers, provided that the device is connected to the cellphone network.

Please contact your network operator or service provider to determine the availability of any specific service or feature and whether additional access or usage fees apply.

The use of certain features and applications described in this guide may require access to the internet. You may incur data connection charges when you connect to the internet with your device. Contact your wireless service provider for more information.

# **Overview**

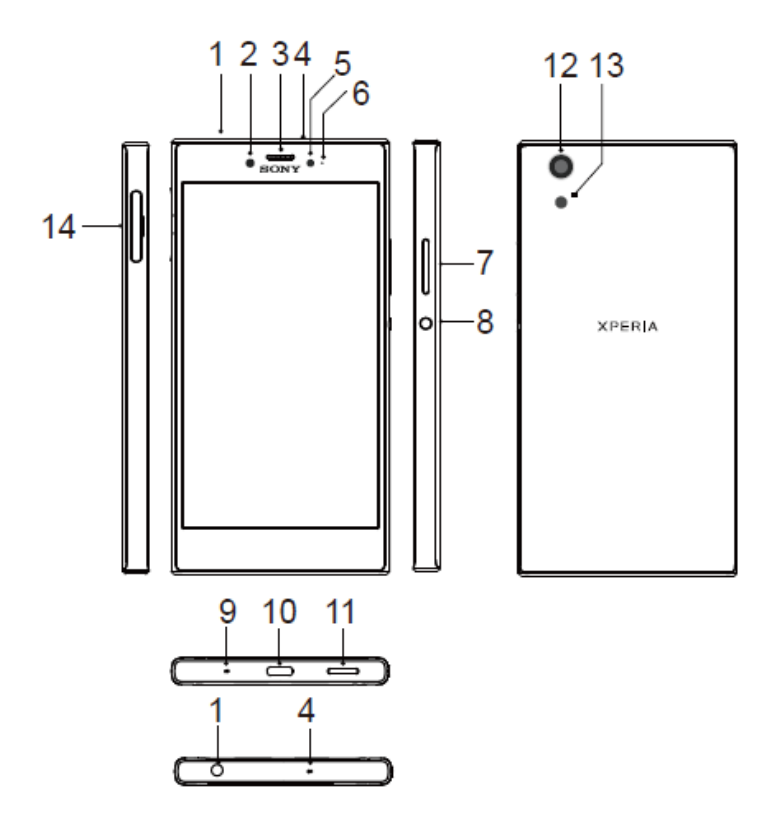

- 1 Headset jack
- 2 Front camera
- 3 Receiver
- 4 Microphone
- 5 Light sensor
- 6 Charging/Notification light
- 7 Volume buttons
- 8 Power button
- 9 Microphone
- 10 Charger/USB Type-C cable port
- 11 Speaker
- 12 Rear camera
- 13 Flashlight
- 14 Nano SIM/Memory card slot

# Assembly

Your device only supports nano SIM cards. The nano SIM card and the memory card have separate slots in the same holder. Make sure you don't confuse the two.

Ţ To prevent data loss, be sure to turn off your device or unmount the memory card before you drag out the holder to remove the nano SIM card or memory card from the device.

# To insert the Nano-SIM card and the microSD card

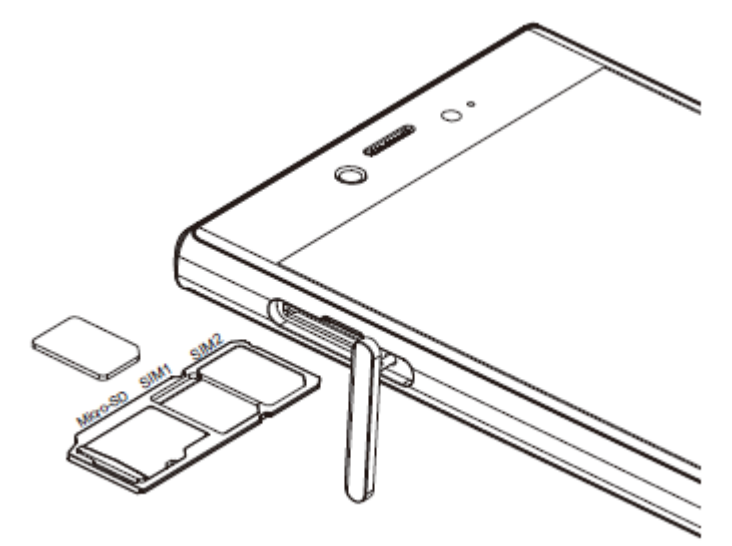

- Ţ. Do not cut your SIM card, for example, using a blade or scissors, as this may damage your device.
- 1 Using your fingernail, drag out the nano SIM card tray.
- 2 Firmly place the Nano-SIM cards and the microSD card in the correct orientation as shown in the illustration.
- 3 Gently push the tray back into the slot until it fits into place.

# Screen Protection

Before using your device, remove the protective film by pulling up on the protruding Ţ tab.

# Starting Your Device for the First Time

It is recommended that you charge the battery for at least 30 minutes before starting up your device for the first time. You can still use your device while it is charging, see Charging Your Device on page 30.

The first time you start your device, a setup guide helps you to configure basic settings, personalize your device, and sign in to your accounts, for example a Google™ account.

#### To Turn On the Device

- It is important to use the USB Type-C™ cable (provided) when charging your device as other types of USB cable can damage your device. It is recommended to charge the battery for at least 30 minutes before you turn on the device for the first time.
- <sup>1</sup> Press and hold down the power key  $\circlearrowleft$  until the device vibrates.
- 2 Enter your PIN for SIM card 1 and SIM card 2 when requested, then tap  $\sqrt{ }$ .
- 3 Wait a while for the device to start.
- Your SIM card PIN is initially supplied by your service provider, but you can change it later from the Settings menu. To correct a mistake made while entering your SIM card PIN, tap  $\bullet$  .

#### To Turn off the Device

- 1 Press and hold down the power key  $\bigcirc$  until the options menu opens.
- 2 In the options menu, tap Power off.
- Ţ It may take a while for the device to shut down.

# Why Do I Need a Google™ Acount?

Your Xperia™ device from Sony runs on the Android™ platform developed by Google™. A range of Google™ applications and services is available on your device when you purchase it, for example, Gmail™, Google Maps™, YouTube™, and the Play Store™ application which gives you access to the Google Play™ online store for downloading Android™ applications. To get the most out of these services, you need a Google™ account. For example, a Google™ account enables you to do all of the following:

- Download and install applications from Google Play™.
- Synchronize your email, contacts, and calendar using Gmail™.
- Chat with friends using the Duo™ application.
- Synchronize your browsing history and bookmarks using the Google Chrome™ web browser.

For more information about Android™ and Google™, go to [http://support.google.com.](http://http/support.google.com)

Ţ It is crucial that you remember your Google™ account username and password. In some situations, you may need to identify yourself for security reasons using your Google™ account. If you fail to give your Google™ username and password in such situations, your device is locked. Also, if you have more than one Google™ account, be sure to enter the details for the relevant account.

# To Set Up a Google™ Account on your Device

- 1 From your Home screen, tap  $\triangle$ .
- 2 Find and tap Settings > Accounts > Add account > Google.
- 3 Follow the registration wizard to create a Google™ account, or sign in if you.
- 4 already have an account.

You can also sign in to or create a Google™ account from the setup guide the first time you start your device. Alternatively, you can go online and create an account at [www.google.com/accounts.](http://www.google.com/accounts)

# To Remove a Google™ Account

- 5 From your Home screen, tap  $\triangle$ .
- 6 Tap Settings > Accounts > Google.
- 7 Select the Google™ account you want to remove.
- 8 Tap : > Remove account.
- 9 Tap Remove account again to confirm.

If you remove your Google™ account, any security features that are linked to your Google™ account will no longer be available.

# Device security

# Making Sure Your Device is Protected

Your device includes several security options, strongly recommended in case of loss or theft.

These options are as follows:

- Set a secure screen lock on your device using a PIN, password, or pattern to prevent anyone from accessing or resetting your device.
- Add a Google™ account to prevent others from using your device if it gets stolen or wiped.

# Verifying the Ownership of Your Device

Certain protection features require you to either unlock your screen with your PIN, password, or pattern, or enter your Google™ account information. Below are examples of protection features and some of the required credentials:

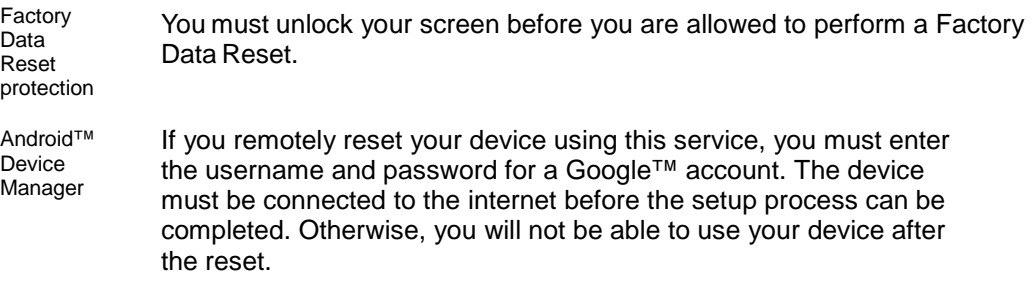

For Android™ Device Manager, it is necessary to enter information from a Google™ account. This can be any Google™ account which you have set up on the device as an owner. If you cannot provide the relevant account information during a setup process, you won't be able to use the device at all.

# Screen Lock

There are several screen lock options available. The security level of each lock type is listed below in order of weakest to strongest:

- Swipe– no protection, but you have quick access to the Homescreen.
- Pattern– draw a simple pattern with your finger to unlock your device.
- PIN– enter a numeric PIN of at least four digits to unlock your device.
- Password– enter an alpha-numeric password to unlock your device.

It is very important that you remember your screen unlock pattern, PIN, or password. If you forget this information, it may not be possible to restore important data, such as contacts and messages. If you have set up a Microsoft® Exchange ActiveSync® (EAS) account on your Xperia™ device, the EAS security settings may limit the lockscreen

type to only a PIN or password. This occurs when your network administrator specifies a lockscreen type for all EAS accounts for enterprise security reasons. Contact the network administrator of your company or organization to check what network security policies are implemented for cellular devices.

For more settings for each screen lock type, tap  $\clubsuit$  beside Screen lock.

# To Change Your Screen Lock Type

- 1 From your Home screen, tap  $\triangle$ .
- 2 Find and tap Settings > Security > Screen lock.
- 3 Choose an option and follow the instructions on your device.

#### To Create a Screen Lock Pattern

- 1 From your Home screen, tap  $\sim$ .
- 2 Find and tap Settings > Security > Screen lock > Pattern.
- 3 Choose an option and follow the instructions on your device.
- Ţ. If you enter an incorrect lock pattern five times in a row, you must wait 30 seconds before trying again.

#### To Change the Screen Lock Pattern

- 1 From your Home screen, tap  $\triangle$ .
- 2 Find and tap Settings > Security > Screen lock.
- 3 Draw your screen unlock pattern.
- 4 Tap Pattern, choose an option, and follow the instructions on your device.

# To Create a Screen Lock PIN

- 1 From your Home screen, tap  $\sim$ .
- 2 Find and tap Settings > Security > Screen lock > PIN.
- 3 Choose an option. Enter a numeric PIN, and then tap CONTINUE.
- 4 Re-enter and confirm your PIN, then tap OK.

# To Create a Screen Lock Password

- 1 From your Home screen, tap  $\sim$ .
- 2 Find and tap Settings > Security > Screen lock > Password.
- 3 Choose an option and follow the instructions on your device.

# To Activate the Swipe Unlock Function

- 1 From your Home screen, tap  $\sim$ .
- 2 Find and tap Settings > Security > Screen lock.
- 3 Draw your screen unlock pattern, or enter your PIN or password depending on which of these screen lock types is enabled.
- 4 Tap Swipe, then tap YES, REMOVE.

# Unlocking Your Device Automatically

The Smart Lock feature makes unlocking your device easier by letting you set it to unlock automatically in certain situations. You can keep your device unlocked, for example, when it's connected to a Bluetooth® device or when you're carrying it with you.

You can set Smart Lock to keep your device unlocked using the following settings:

- On-body detection: Keep your device unlocked when you're carrying it with you.
- Trusted places: Keep your device unlocked when you're in a familiar, secure location, such as your home.
- Trusted devices: Keep your device unlocked when a trusted Bluetooth® is connected.
- Trusted voice: Set up voice recognition to search in any screen.
- The Smart Lock feature may not be available in every market, country, or region.
- With Smart Lock enabled you still need to unlock your device manually after restarting, and Within leaving the device inactive for 4 hours.
- Y The Smart Lock feature is developed by Google™ and the exact functionality may change over time due to updates from Google™.

# Connecting to Trusted Devices

You can designate a connected device as trusted and keep your Xperia™ device unlocked while connected. If you have a device that you connect to regularly using Bluetooth®, for example, a home entertainment system or a fitness tracker, you can add it as a trusted device and bypass the added security of the lockscreen to save time. This feature is suitable if you're normally in a relatively secure place when you use these devices. In some cases, you may still need to manually unlock your device before a trusted device can be connected.

- It is not recommended to add devices that are constantly connected to your device as trusted devices, such as Bluetooth® keyboards or cases.
- $-\bullet$ As soon as a trusted device is switched off or moves out of range, your screen locks and you need your PIN, pattern or password to unlock it.

# Making Sure You're Secure when Using Trusted Devices

Different Bluetooth® devices support different Bluetooth® standards and security capabilities. There's a chance someone could keep your Xperia™ device unlocked by imitating your Bluetooth® connection, even if your trusted device is no longer nearby. Your device is not always able to determine whether your connection is secure from someone trying to imitate it.

When your device can't determine whether you're using a secure connection, you'll get a notification on your Xperia™ device and may need to manually unlock it before the trusted device can keep it unlocked.

Bluetooth® connectivity range can vary depending on factors like the model of your device, the connected Bluetooth® device, and your environment. Depending on these factors, Bluetooth® connections can work over distances up to 100 meters.

# Connecting to Trusted Places

When the Trusted places feature is set up, the lockscreen security on your Xperia<sup>™</sup> device gets disabled when you are in a designated trusted location. For this feature to work, you must have an internet connection (preferably over Wi-Fi) and allow your device to use your current location.

To set up trusted places, first make sure high-accuracy location mode or batterysaving location mode is enabled on your device before you add home or custom locations.

The exact dimensions of a trusted location are an estimate and may extend beyond the physical walls of your home or other areas you have added as trusted locations. This feature can keep your device unlocked within a radius of up to 80 meters. Also be aware that location signals can be replicated or manipulated. Someone with access to specialized equipment could unlock your device.

# SIM Card Protection

You can lock and unlock each SIM card that you use in your device with a PIN (Personal Identification Number). When a SIM card is locked, the subscription linked to the card is protected against misuse, meaning you have to enter a PIN every time you start your device.

If you enter the PIN incorrectly too many times, your SIM card will get blocked. You then need to enter your PUK (Personal Unblocking Key) and a new PIN. Your PIN and PUK are supplied by your service provider.

# To Set Up a SIM Card Lock

- 1 From the Homescreen, tap  $\wedge$ .
- 2 Find and tap Settings > Security > Set up SIM card lock.
- 3 Tap the Lock SIM card slider to enable or disable the SIM card lock.
- 4 Enter the SIM card PIN and tap OK. The SIM card lock is now active and you will be prompted to enter the PIN every time you restart the device.

# To Change the SIM Card PIN

- 1 From the Home screen, tap  $\triangle$ .
- 2 Find and tap Settings > Security > Set up SIM card lock.
- 3 Tap Change SIM PIN.
- 4 Enter the old SIM card PIN and tap OK.
- 5 Enter the new SIM card PIN and tap OK.
- 6 Retype the new SIM card PIN and tap OK.

# To Unlock a Blocked SIM Card Using the PUK Code

- 1 Enter the PUK code and tap $\swarrow$
- 2 Enter a new PIN code and  $tan \sim$ .
- 3 Re-enter the new PIN code and tap  $\checkmark$ .
- Ţ If you enter an incorrect PUK code too many times, you need to contact your network operator to get a new SIM card.

# Finding the Identification Number of Your Device

Your device has a unique identification number. This number is referred to as the IMEI (International Mobile Equipment Identity). You should keep a copy of this number. Also, if your device is stolen, some network providers can use this number to stop the device from accessing the network in your country or region.

To View Your IMEI Number via the Device Settings

- 1 From your Home screen, tap  $\triangle$ .
- 2 Find and tap Settings > About phone > Status > IMEI information.
- $\cdot \bullet$  You can also view the IMEI number by opening the phone dialer and entering  $* \# 06 \# 10$

# Learning the basics

# Using the touchscreen

Tapping

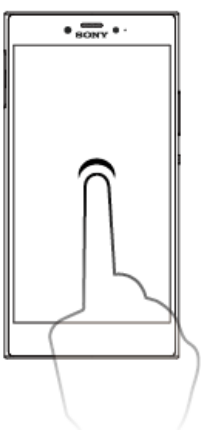

- Open or select an item.
- Mark or unmark a checkbox or option.
- Enter text using the on-screen keyboard.

# Touching and holding

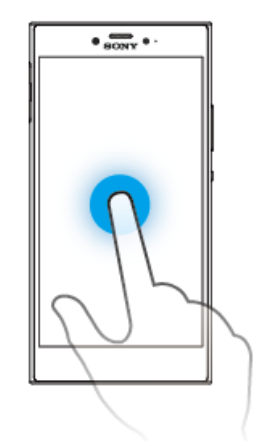

- Move an item.
- Activate an item-specific menu.
- Activate selection mode, for example, to select several items from a list.

# Pinching and spreading

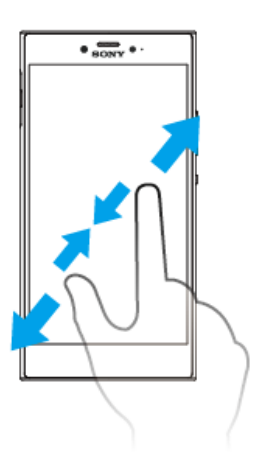

• Zoom in or out on web pages, photos, and maps, and when you're taking photos or shooting videos.

# Swiping

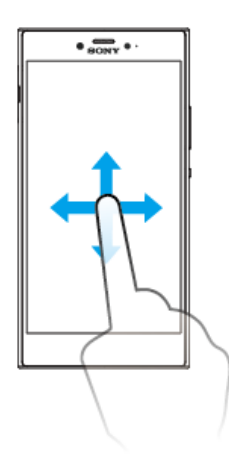

- Scroll up or down a list.
- Scroll left or right, for example, between Homescreen panes.
- Swipe left or right to reveal more options.

# Flicking

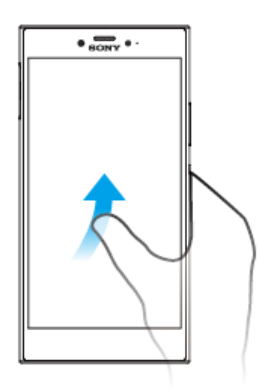

Scroll quickly, for example, in a list or on a web page. You can stop the scrolling movement by tapping the screen.

# Locking and Unlocking the Screen

When your device is on and left idle for a set period of time, the screen darkens to save battery power and locks automatically. This lock prevents unwanted actions on the touchscreen when you are not using it. When you buy your device, a basic screen swipe lock is already set. This means you have to swipe left or upward on the screen to unlock it. You can change the security settings later and add other kinds of locks. See Screen Lock on the 10 page.

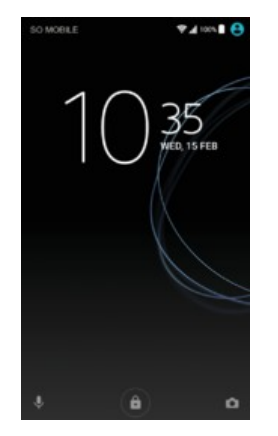

# To activate the screen

• Briefly press the power key  $\mathcal{O}$ .

#### To lock the screen

• When the screen is active, briefly press the power key  $\bigcirc$ .

# Homescreen

The Homescreen is the starting point for using your device. It's similar to the desktop on a computer screen. Your Homescreen can have up to up to unlimited panes, which extend beyond the regular screen display width. The number of Homescreen panes is represented by a series of dots on the lower part of the Homescreen. The highlighted dot shows the pane that is currently displayed.

#### To go to the Home screen

# Press  $\Delta$

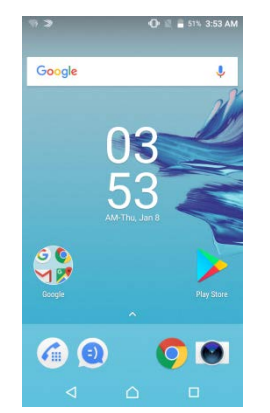

# To browse the Home screen

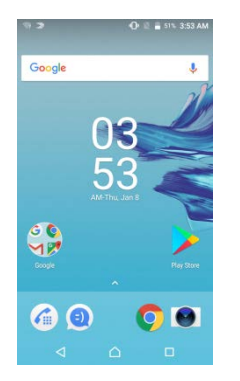

# Homescreen panes

You can delete panes or add new ones to your Homescreen (up to unlimited panes).

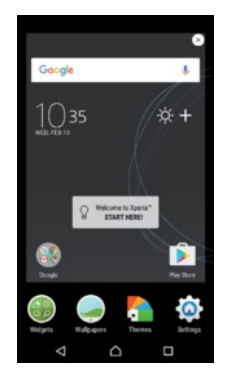

Homescreen Settings

# To Disable or Uninstall an Application from the Homescreen

- Disabling a pre-installed app deletes all data, but the app can be enabled again from Settings > Apps. Only downloaded apps can be fully uninstalled.
- 1 Touch and hold any area on your Homescreen.
- 2 Flick left or right to browse the panes. All applications that can be disabled or uninstalled are indicated by  $\bullet$
- 3 Tap the relevant application, then tap DISABLE if the app came pre-installed on your device or OK if the app was downloaded and you would like to uninstall it.

#### To Adjust the Size of Icons on Your Homescreen

- 1 Touch and hold any area on your Homescreen, then tap .
- 2 Tap Icon size, then select an option.

# Application screen

The Application screen, which you open from the Homescreen, contains the applications that come pre-installed on your device as well as applications that you download.

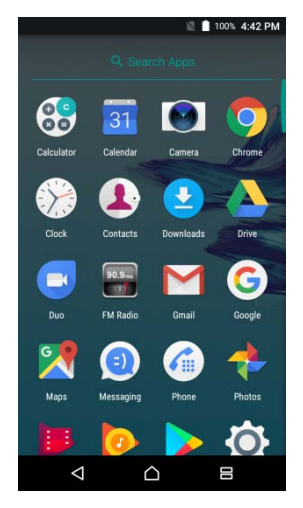

To view all applications on the Application screen

- 1 From your Home screen, tap  $\triangle$ .
- 2 Slide up and down on the Application screen.

# To Enable or Disable the Recommended Apps Listings

The first time you access the application screen, you get the option to enable or disable recommended apps listings. You can also enable or disable this feature later by following the steps below:

- 1 Touch and hold any area on your Homescreen, then tap .
- 2 Tap the App recommendations slider.

To Open an Application from the Application Screen

• When the Application screen is open, flick up or down to find the application, and then tap the application.

To Search for an Application from the Application Screen

- 1 When the Application screen is open, tap Search applications or simply swipe down on the Application screen or Homescreen.
- 2 Enter the name of the application you want to search for.

# To Add an Application Shortcut to the Homescreen

- 1 On the Application screen, touch and hold an application icon, and then drag the icon to the top of the screen. The Homescreen opens.
- 2 Drag the icon to the desired location on the Homescreen, then release it.

# To Move an Application on the Application Screen

- 1 When the Application screen is open.
- 2 Make sure Own order is selected under Sort apps.
- 3 Touch and hold the application, and then drag it to the new location.

# To Disable or Uninstall an Application from the Application Screen

- Disabling a pre-installed app deletes all data, but the app can be enabled again from Settings > Apps. Only downloaded apps can be fully uninstalled.
- 1 Touch and hold any area on the Application screen. All applications that can be disabled or uninstalled are then indicated by  $\bullet$ .
- 2 Tap the relevant application, then tap DISABLE if the app came pre-installed on your device or OK if the app was downloaded and you would like to uninstall it.

# Navigating Applications

You can navigate between applications using the navigation keys and the recently used applications window, which lets you switch easily between all recently used applications. The navigation keys are the Back key, the Home key, and the Recent apps key. You can also pop open two applications on the screen at once using the split screen mode, if the application supports multi-window function. Some applications get closed when you press the Home key  $\triangle$  to exit while others are paused or continue to run in the background. If an application is paused or running in the background, you can continue where you left off the next time you open the application.

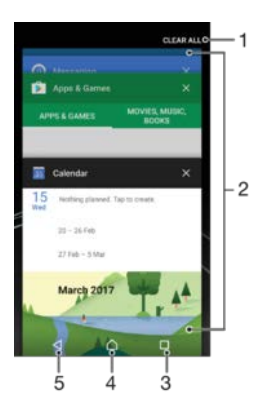

- 1 Clear all Close all the recently used applications
- 2 Recently used applications window Open a recently used application
- 3 Recent apps key Open the recently used applications window and the favorites bar
- 4 Home key Exit an application and go back to the Homescreen
- 5 Back key Go back to the previous screen within an application or close the application

To open the recently used applications window

• Press  $\square$ .

To Quickly Switch Between Recently Used Applications

• Quickly press  $\Box$  twice.

To Close All the Recently Used Applications

• Tap  $\square$  and then tap CLEAR ALL.

#### To Open a Menu in an Application

- While using the application, tap  $\ddot{\bullet}$ .
- Ţ Menus are not available in all applications.

# Split Screen Mode

Split screen mode enables you to view two applications at once, for example, if you want to view your email inbox and a web browser at the same time.

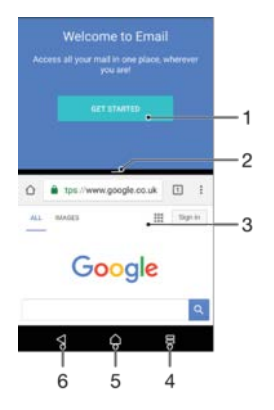

- 1 Application 1 in upper window
- 2 Split screen border Drag to resize windows
- 3 Application 2 in lower window
- 4 Split screen key Select a recently used application
- 5 Home key Go back to the Homescreen
- 6 Back key Go back to the previous screen within an application or close the application
- Ţ Not all applications support split screen mode.

#### To Use Split-Screen Mode

- 1 Make sure the two applications that you want to use in split screen mode are open and running in the background.
- 2 Tap  $\Box$ , then drag and drop the desired application to the top part of the screen.
- 3 In the lower part of the screen, tap the second desired application.
- 4 In portrait orientation, drag the black bar in the center up or down to resize the windows.
- 5 To exit split-screen mode, tap and hold  $\Xi$ .

# **Widgets**

Widgets are small applications that you can use directly on your Homescreen. They also function as shortcuts. For example, the Weather widget allows you to see basic weather information directly on your Homescreen. When you tap the widget, the full Weather application opens. You can download additional widgets from Google Play™.

#### To Add a Widget to the Homescreen

- 1 Touch and hold any empty area on your Home screen, then tap Widgets.
- 2 Find and tap the widget you want to add.

# To Resize a Widget

- 1 Touch and hold a widget, and then release it. If the widget can be resized, for example, the Calendar widget, then a highlighted frame and resizing dots appear.
- 2 Drag the dots inward or outward to shrink or expand the widget.
- 3 To confirm the new size of the widget, tap anywhere on the Home screen.

# To Move a Widget

• Touch and hold the widget, and then drag it to the new location.

#### To Remove a Widget

• Touch and hold the widget, and then drag it to Remove from home screen.

# Shortcuts and folders

Use shortcuts and folders to manage your applications and keep your Home screen tidy.

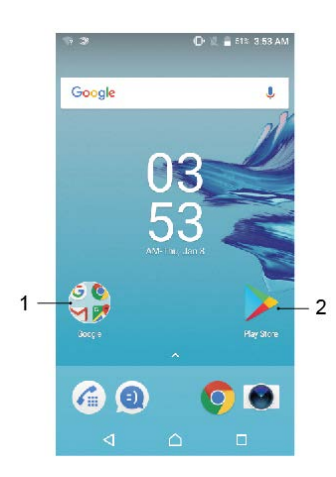

- 1 Access a folder containing applications
- 2 Access an application using a shortcut

#### To Add an Application Shortcut to Your Homescreen

- 1 Touch and hold an empty area on your Home screen.
- 2 In the customization menu, tap Widgets > Shortcuts.
- 3 Scroll through the list and select an application. The selected application gets added to the Home screen.

#### To Move an Item on the Homescreen

• Touch and hold the item, and then drag the item to the new location.

To Remove an Item from the Homescreen

• Touch and hold the item, and then drag the item to Remove from home screen at the top of the screen.

#### To Create a Folder on the Homescreen

• Touch and hold an application icon or a shortcut, and then drag and drop it on top of another application icon or shortcut.

To Add Items to a Folder on the Homescreen

• Touch and hold an item, and then drag the item to the folder.

# To rename a folder on the Homescreen

- 1 Tap the folder to open it.
- 2 Tap the folder's title bar to show the Folder name field.
- 3 Enter the new folder name and tap DONE.

# Background and Themes

Your device comes with a default background, but you can adapt the Home screen and Lock screen to your own style using wallpapers and themes featuring different colors and patterns.

A wallpaper may be used without changing any of the other elements of your Homescreen and Lockscreen. Live wallpapers add visual effects to your interactions with the touch screen, letting the display change dynamically.

Themes can include a wallpaper, a screensaver, title bars, and a sound scheme that all fit together to create a unique look and feel for your device.

#### To Change Your Wallpaper

- 1 Touch and hold any empty area on your Home screen.
- 2 Tap Wallpapers and select an option.
- $-\frac{1}{2}$ You can also change your Lockscreen wallpaper or set the same image for both your Homescreen and Lockscreen. Follow the steps above, then tap Photo. Tap the desired image

# Taking a screenshot

You can capture still images of any screen on your device as a screenshot. Screenshots you take are automatically saved in Photo.

#### To Take a Screenshot

 $-\bullet$ You can take a screenshot by pressing and holding the power key, choose Screenshot on the dialog.

#### To View Your Screenshot

- 1 Double-tap the status bar to display the Notification panel.
- 2 Tap the screenshot.
- You can also view your screenshots in the Photo application.

# **Notifications**

Notifications inform you of events such as new messages and calendar notifications as well as activities in progress, such as file downloads. Notifications appear in the following places:

- The status bar
- The Notification panel

The lockscreen To Open or Close the Notification Panel

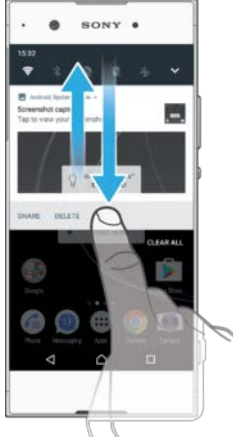

- 1 To open the Notification panel, drag the status bar downward, or simply double- tap it.
- 2 To close the Notification panel, drag or flick the panel upward.
- $\frac{1}{2}$ After opening the Notification panel, you can access the Quick Settings panel by dragging the status bar down again.

# To Take Action on a Notification in the Notification Panel

- Tap the notification.
- You can directly reply to chat or email messages in the Notification panel.

To Dismiss a Notification from the Notification Panel

- Swipe the notification left or right.
- Ţ Not all notifications can be dismissed.
- $-\frac{1}{2}$ To change settings for notifications, simply drag the notification slowly to the left or right, then tap  $\clubsuit$ .

# To expand a notification on the Notification panel

- Drag the notification downward to expand and view more information about the notification without opening the app.
- Ϋ. Not all notifications are expandable.

# To Clear All Notifications from the Notification Panel

• Tap CLEAR ALL.

To Take Action on a Notification from the Lockscreen

• Double-tap the notification.

To Dismiss a Notification from the Lockscreen

Swipe the notification left or right.

To Expand a Notification on the Lockscreen

• Drag the notification downward.

Y Not all notifications are expandable.

# Managing Notifications on the Lockscreen

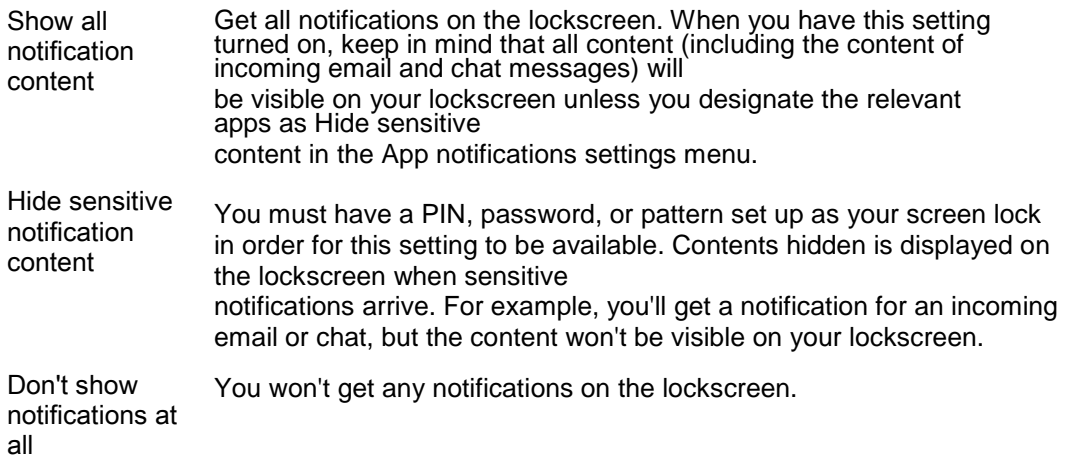

#### To Select the Notifications to Display on the Lockscreen

- 1 From your Home screen, tap  $\triangle$ .
- 2 Find and tap Settings > Notifications.
- 3 Tap  $\clubsuit$ , and then tap On the lock screen.
- 4 Select an option.

#### ÷ó.

You can keep notifications on the lockscreen until you swipe to dismiss them. To enable this feature, tap the Keep notifications on lock screen slider.

# Setting the Notification Level for an App

Block all **Never receive notifications from the selected app.** 

Sounds and vibrations off Receive notifications but without sound, vibration, or peeking into view.

# To Set the Notification Level for an App

- 1 From your Home screen, tap  $\triangle$ .
- 2 Find and tap Settings > Notifications.
- 3 Select the desired app.
- 4 Tap the sliders to adjust notification settings as desired.

# Notification Light

The notification light informs you about battery status and some other events. For example, a flashing white light means there is a new message or a missed call. The notification light is enabled by default but can be disabled manually.

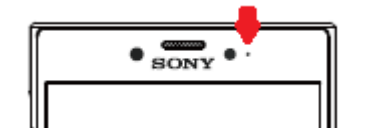

Ţ When the notification light is disabled, it only lights up when there is a battery status warning, such as when the battery level falls below 15 percent.

#### To Enable or Disable the Notification Light

- 1 From your Homescreen, tap  $\triangle$ .
- 2 Find and tap Settings > Notifications >  $\clubsuit$ .
- 3 Tap the slider beside Notification light to enable or disable the function.

# Icons in the status bar

# Status icons

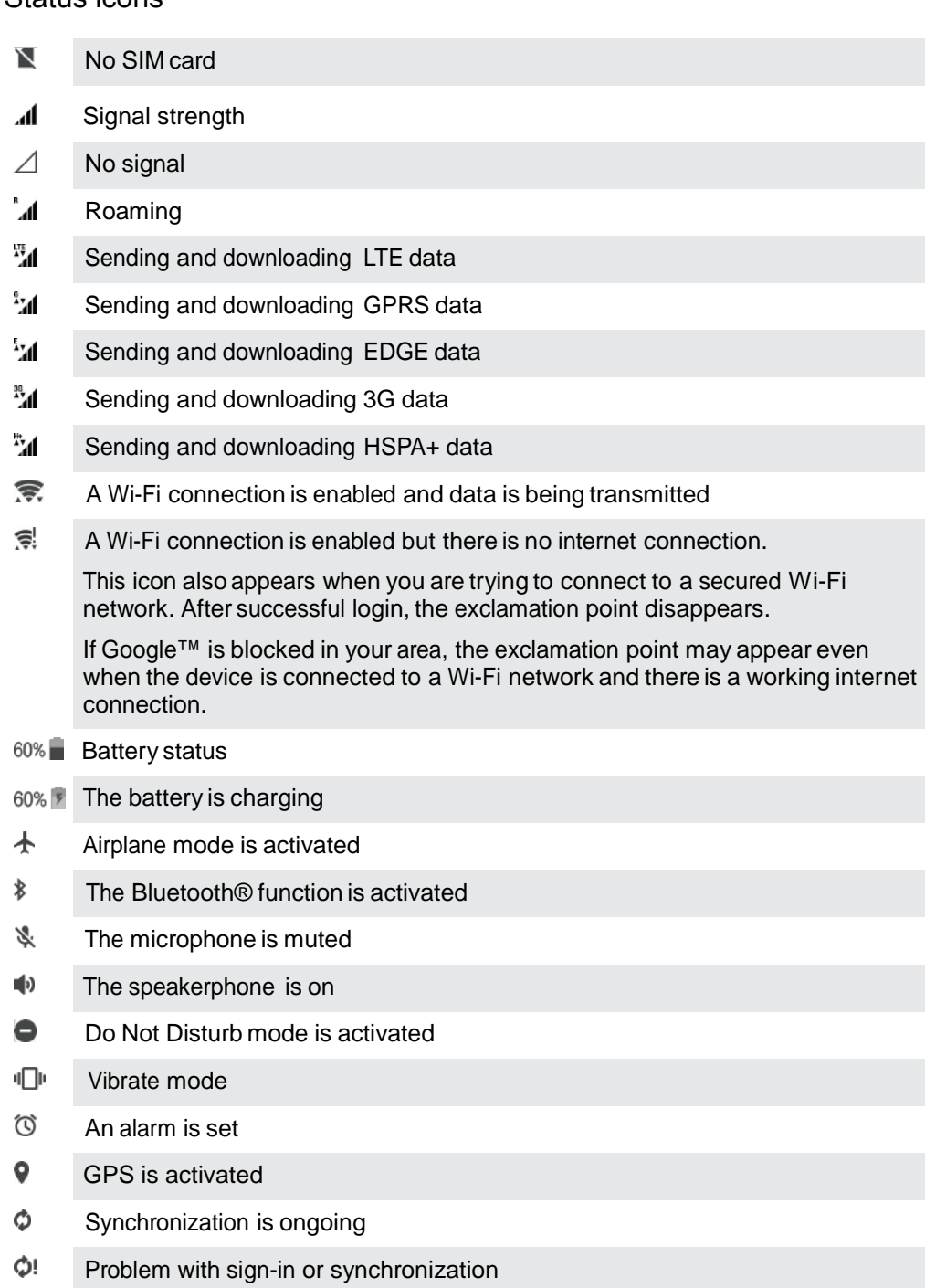

ţ Depending on your service provider, network, or region, the functions or services represented by some icons in this list may not be available.

# Notification icons

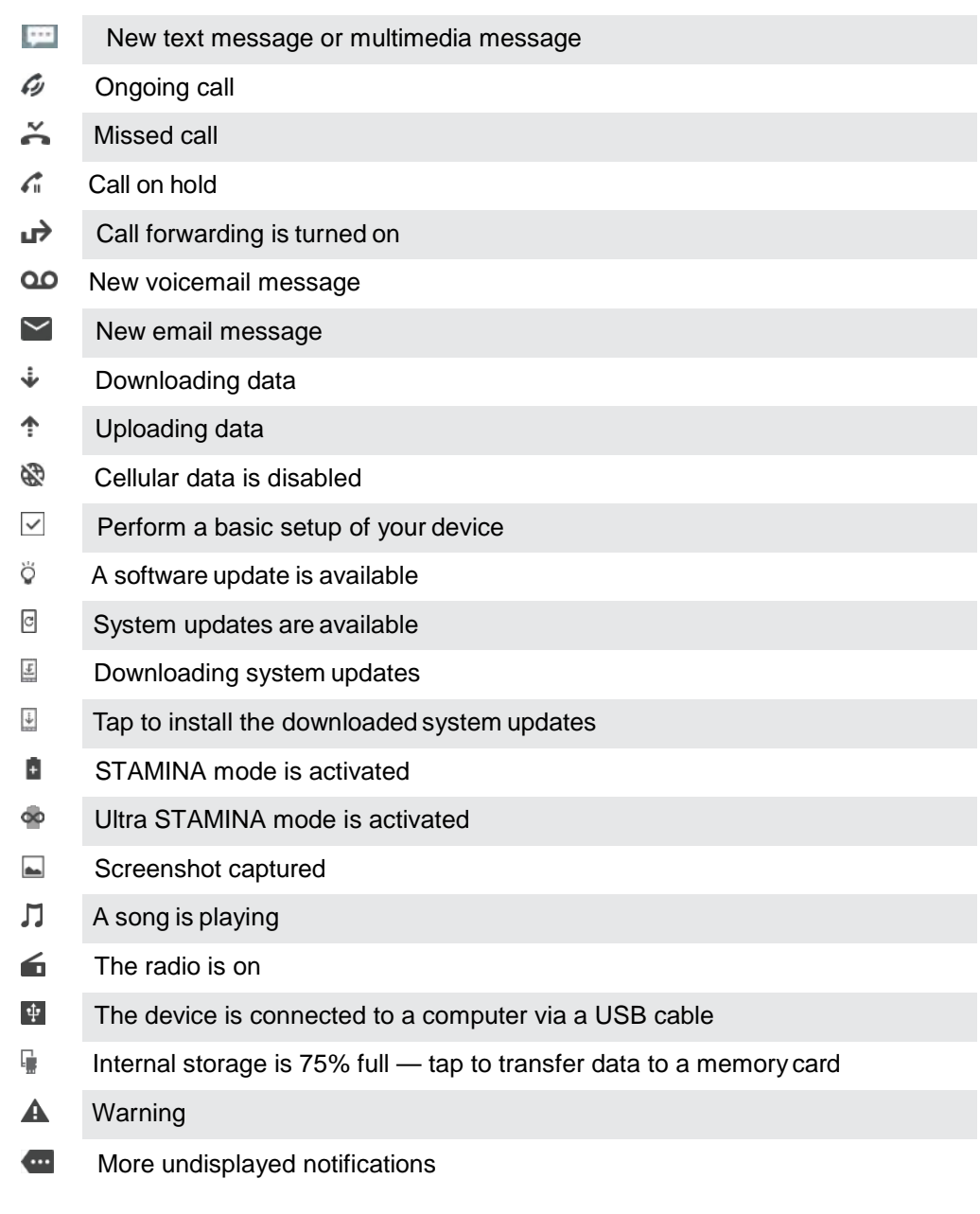

Not all icons that may appear on your device are listed here. This list is for reference purposes only, and changes may be made without notice.

# To Block an Application from Sending Notifications

- 1 From your Homescreen, tap  $\sim$
- 2 Find and tap Settings > Notifications.
- 3 Select an application.
- 4 Tap the Block all slider.

# Applications overview

Some applications may not be included on your device or may not be supported by all networks or service providers in all areas.

- $\mathbb{R}$  Browse, search, and buy thousands of products right from your device.
- **Protect your device against viruses, malware, spyware, phishing attempts, and** online exploitation.
- 88 Use the Calculator application to perform basic calculations.
- **EXECO EXECO EXECO FOR A LOCAL EXECO FIND CONCOCO FIND STATE** USE the Calendar application to keep track of events and manage your appointments.
- Use the camera to take photos and record video clips.
- **de**  Use the Chrome web browser to navigate and view web pages and manage bookmarks, text, and images.
- $\mathbb{R}$  Use the Clock application to set various kinds of alarms and timers.
- Use the Contacts application to manage phone numbers, email addresses, and other information related to your contacts.
- **E** Create, edit, and collaborate with others on documents.
- **Access your downloaded applications, documents, and pictures.**
- $\Box$  Use the Duo<sup>™</sup> application to make video calls.
- Save your documents and files for easy access from any device, share them with your friends, and collaborate with coworkers.
- E Use the Email application to send and receive emails through both personal and work accounts.
- Use the Facebook™ application for social networking with friends, family members, and coworkers around the world.
- **Browse and listen to FM radio stations.**
- Use the Gmail™ application to read, write, and organize email messages.
- **G** Search for information on your device and on the web.
- Enjoy music, movies, apps, and games on your device, and get exclusive access to unique content available only with Xperia™ devices.
- **27** View your current location, find other locations, and calculate routes using Google Maps™.
- $\bullet$  Use the Messaging application to send and receive text and multimedia messages.
- **D** Use the Music application to organize and play music and audio books.
- **BE** View news stories from News Suite.

.

- $\epsilon$  Make phone calls by dialing the number manually or by using the smart dial function.
- Organize, search, or browse through all your photos and videos.
- Use the Google Play Movies & TV application to watch movies and TV shows purchased or rented on Google Play
- **D** Discover and play thousands of songs with the Google Play Music application.
- Use the Play Store™ application to find applications to buy or download for free.
- Optimize settings to suit your own requirements.
- **Create, edit, and collaborate with others on spreadsheets.**
- Use the Sketch application to create and explore images, then share them with your friends.
- **C** Create, edit, and collaborate with others on presentations.
- Published the Support application to access user support on your device. For example, you can access a User Guide, troubleshooting information, plus tips and tricks.
- **D** Use the Video application to play videos on your device and share content with your friends.
- $\overline{\bullet}$ Search content on the web using your voice.
- **O** Use the Weather application to view weather forecasts.
- **Use the What's New application to discover new games, apps, and media** content.
- ■■ Use YouTube™ to watch videos from users around the world, and share your own.

# Battery and Maintenance

# Charging Your Device

Always use an original Sony charger and USB Type-C™ cable intended for your specific Xperia™ model. Other chargers and cables may increase charging time, not charge at all, or may even damage your device. Make sure all USB ports and connectors are completely dry, before inserting the USB Type-C™ cable.

A wall socket charger will charge your device faster than charging via your computer. You can still use your device while charging.

If the battery is depleted, it may take up to 30 minutes for your device to respond to the charging. During this time, the screen may remain completely dark, not showing the charging icon. Also note that it can take up to 2.5 hours for a completely drained battery to charge fully.

Your device has an embedded, rechargeable battery that can only be replaced by an authorized Sony repair center. You should never try to open or take apart the device yourself. Doing so can cause damage and void your warranty.

# To Charge Your Device

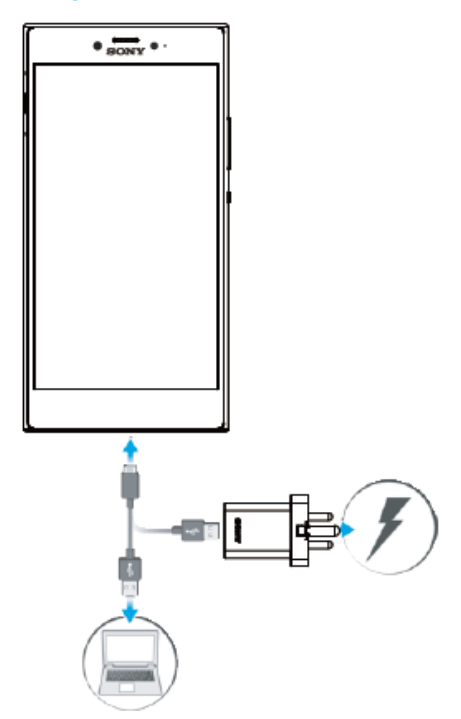

- 1 Plug the charger into a power outlet.
- 2 Plug one end of the USB Type-C™ cable into the charger (or into the USB port of a computer).
- 3 Plug the other end of the cable into the USB Type-C™ port on your device. The notification light illuminates when charging begins.
- 4 When the device is fully charged, disconnect the cable from your device by pulling it straight out. Make sure not to bend the connector.
- Ţ. It is important to use the USB Type-C™ cable (provided) when charging your device as other types of USB cables can damage your device.
- $-\bullet$ If the battery is completely depleted, it may take a few minutes before the notification light illuminates and the charging icon appears.

# Battery Notification Light Status

Green the battery charge level is 100%

Red The battery is charging and the battery charge level is less than 100%

# Battery and Power Management

Your device has an embedded battery. To get the most use from it, keep track of the power consumed by different apps and features. Background power-saving features are activated by default to help you reduce battery consumption, and additional power saving modes are available to help you reduce battery consumption further when necessary.

Power-saving features lower the priority for certain non-essential device functions, such as higher-grade image performance, network activities such as location services, app synchronization and background Wi-Fi scanning. If you do not want an application to be affected, you can exempt it in the Battery Optimization menu. Phone calls and SMS are not affected.

System updates may change the power saving features available on your device.

# To View Battery Consumption, Estimated Time, and Power-Saving Tips

- 1 From your Home screen, tap  $\triangle$ .
- 2 Find and tap Settings > Battery. An overview appears showing the battery percentage and an estimated battery time.
- 3 Tap SHOW BATTERY USAGE to view a list of features and services that have consumed battery power since the last charging cycle. Tap an item to get information on how to reduce its battery consumption.

# To view battery consumption for applications

- 1 From your Home screen, tap  $\triangle$ .
- 2 Find and tap Settings > Apps.
- 3 Select an application and review its battery consumption under Battery.

# General Usage Tips to Improve Battery Performance

The following tips can help you improve battery performance:

- Lower the screen brightness level, see Screen settings on page 48.
- Turn off Bluetooth®, Wi-Fi, and location services when you don't need these features.
- Turn off your device or use Airplane mode if you are in an area with no or low network coverage. Otherwise, your device repeatedly scans for available networks, and this consumes power.
- Use a Wi-Fi network instead of roaming when abroad. Roaming is scanning for your home network and puts additional demands on your battery as your device must transmit with a higher output power, see Wi-Fi on page 38.
- Change the synchronization settings for your email, calendar, and contacts, see Synchronizing with Online Accounts on page 44.
- Check the applications that have a high battery consumption and consider the battery saving tips provided on your device for these applications.
- Change the notification level for an application, see Notifications on page 23.
- Turn off the location-sharing permission for an application, see Application settings on page 49.
- Uninstall applications that you are not using, see Application screen on page19.
- Use a Sony original handsfree device to listen to music. Handsfree devices consume less battery than your device's loudspeakers.
- Restart your device every now and then.

#### To Make Exceptions to Power Saving Features for Apps

- 1 From your Home screen, tap  $\sim$ .
- 2 Find and tap Settings > Battery.
- 3 Tap: and select Battery optimization. You will see a list of applications that are not optimized.
- 4 To add or remove applications from this list, tap APPS and select or de-select an application from the list to edit its optimization settings.
- 5 The list of applications that are not optimized will get updated according to your settings.
- $-\frac{1}{2}$ You can also configure Battery optimization from Settings > Apps >  $\clubsuit$  > Special access.

# Updating Your Device

You should update the software on your device to get the latest functionality, enhancements, and bug fixes in order to ensure optimal performance. When a software update is available,  $\Box$  appears in the status bar. You can also check for new updates manually, or schedule an update.

Before updating your device, consider the following:

- Ensure you have sufficient storage capacity before attempting to update.
- If you are using a device with multiple users, you must log in as the owner, that is, the primary user, to update the device.
- System and application updates can present the features on your device in another way than described in this User Guide. The Android™ version might not be affected after an update.

#### To Check for New Software

- 1 If you are using a device with multiple users, make sure you are logged in as the owner.
- 2 From your Home screen, tap  $\triangle$ .
- 3 Find and tap Settings > About phone > Software update.
- If no new software is available, it's possible that you may not have enough free memory on your device. If your Xperia™ device has less than 500 MB of free internal memory available, you do not receive any information about new software. In this case, you receive a warning in the Notification panel:

"Storage space running out. Some system functions may not work." If you receive this notification, you must free up internal memory to get notifications about new available software.

# Updating Your Device Wirelessly

Use the Software update application to update your device software wirelessly. The updates you can download over a cellphone network depend on your service provider. It is recommended to use a Wi-Fi network instead of a cellphone network to download

new software so you can avoid data traffic costs.

#### To Install a System Update

- 1 If you are sharing a device with multiple users, make sure you are logged in as the owner.
- 2 From your Home screen, tap  $\wedge$ .
- 3 Find and tap Settings > About phone > Software update.
- 4 If a system update is available, tap Confirm, then tap INSTALL NOW.

#### To Update Your Device Using a Computer

- 1 Using a USB Type-C™ cable, connect your device to the computer.
- 2 Make sure the screen of your device is unlocked, and the USB connection mode on the device is set to Transfer files.
- 4 Make sure the computer can access the internet.

# Maintenance Using a Computer

# Managing files using a computer

Use a USB Type-C™ cable connection between a Windows® computer and your device to transfer and manage your files.

Once the two devices are connected, you can choose whether to charge your device, transfer files, or use it for MIDI input. Your computer will detect your device when you select the Transfer files connection mode. The default connection mode is set to Charge this device.

Ţ Always use the USB cable type intended for your Xperia™ model and make sure it is completely dry.

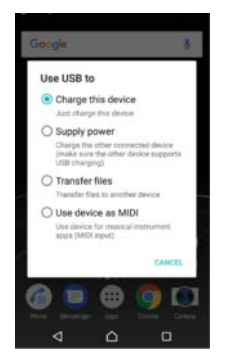

# USB Connection Mode

You can use the Transfer files connection mode for managing files and updating device software. This USB mode is used with Microsoft® Windows® computers. Charging is enabled by default.

Using the Use device as MIDI mode, your device can function as a MIDI input for musical instrument apps.

# To change USB connection mode

- 1 Attach a USB connector to your device.
- 2 Drag down the Status bar, and then tap USB charging this device.
- 3 Tap either Transfer files or Use device as MIDI as desired.

# Storage and memory

Your device has several different storage and memory options.

- The internal storage is about 32 GB and is used to store downloaded or transferred content along with personal settings and data. Some examples of data saved to internal storage are alarm, volume, and language settings; emails; bookmarks; calendar events; photos; videos and music.
- You can use a removable memory card with a storage capacity of up to 128 GB to get more storage space. Media files and some apps, along with their associated data, can be moved to this type of memory to free up internal storage. Some apps, for example, the Camera app, can save data directly to a memory card.
- The dynamic memory (RAM) is about 3 GB and cannot be used for storage. RAM is used to handle running applications and the operating system.
- You can purchase a memory card separately.
- ÷, Read more about the use of memory in Android devices by downloading the White paper for your device at [www.sonymobile.com/support/.](http://www.sonymobile.com/support/)

# Improving Memory Performance

Your device memory tends to fill up as a result of normal usage. If the device starts to slow down, or applications suddenly shut down, you should consider the following:

- Always try to keep at least 500 MB of free internal storage available.
- Close running applications that you are not using.
- Clear the cache memory for all applications.
- Uninstall downloaded applications that you don't use.
- Move applications to the memory card if the internal storage is full.
- Transfer photos, videos, and music from the internal memory to the memory card.
- If your device can't read content on the memory card, you may need to format the card.

Note that all content on the card gets erased when you format it.

If you are sharing a device with multiple users, you must log in as the owner, that is, the primary user, to be able to perform certain actions, such as transferring data to the memory card and formatting the memory card.

# To View the Memory Status

- 1 From your Home screen, tap  $\sim$
- 2 Find and tap Settings > Memory.

#### To View the Amount of Free and Used RAM

- 1 From your Home screen, tap  $\triangle$ .
- 2 Find and tap Settings > Memory.

# To Clear the Cache Memory for All Applications

- 1 From your Home screen, tap  $\wedge$ .
- 2 Find and tap Settings > Apps.
- 3 Tap  $\frac{1}{2}$ , then tap Reset app preferences, and then tap RESET APPS. If you have a memory card inserted, select Internal shared storage after tapping Storage.
- When you clear the cache memory, you don't lose any important information or settings.

#### To Transfer Media Files to the Memory Card

- 1 Make sure you have a memory card inserted in your device.
- 2 From your Home screen, tap  $\blacksquare$
- 3 Find and tap Settings > Storage > SD card.
- 4 Mark the files that you want to transfer to the memory card.
- 5 Tap:, then tap Move to.., choose the path that you want to transfer.
- 6 Tap MOVE.

#### To Stop Applications and Services from Running

- 1 From your Home screen, tap  $\triangle$ .
- 2 Find and tap Settings > Apps.
- 3 Select an application or service, and then tap FORCE STOP > OK.

#### To Format the Memory Card

- 1 From your Home screen, tap  $\wedge$ .
- 2 Find and tap Settings > Storage.
- 3 Tap SD Card >:, and then tap Storage Settings > Format > Erase & format.
- All content on the memory card gets erased when you format it. Make sure you first make backups of all data you want to save. To back up your content, you can copy it to a computer. For more information, see Managing files using a computer on the 33 page.

# Backing up Data with the Backup & Restore Function

Find and tap Settings > Backup & reset, you can make a local data backup.

Backup & restore function is recommended for backing up data before you do a factory data reset.

- Your Google account
- System and app date and settings
- Downloaded apps
- **Music**
- Photos
- Other user date

# Downloading applications

# Downloading Applications from Google Play™

Google Play™ is the official online Google store for downloading applications, games, music, movies, and books. It includes both free and paid applications. Before you start downloading from Google Play™, make sure you have a working internet connection, preferably over Wi-Fi to limit data traffic charges.

Ţ To use Google Play™, you need to have a Google™ account. Google Play™ may not be available in all countries or regions.

#### To Download an Application from Google Play™

- 1 From the Home screen, tap  $\sim$
- 2 Find and tap Play Store.
- 3 Find an item you wish to download by browsing categories, or by using the search function.
- 4 Tap the item to view its details, and follow the instructions to complete the installation.
- Some applications may need to access data, settings, and various functions on your device in order to work properly. Only install and give permissions to applications you trust. You can view the permissions granted to a downloaded application and also change their status by tapping the application under Settings > Apps.

# Downloading Applications from Other Sources

When your device is set to allow downloads from sources other than Google Play™, you can download applications directly from other websites by following the relevant download instructions.

- Installing applications of unknown or unreliable origin can damage your device. Download applications only from reliable sources. Contact the application provider if you have any questions or concerns.
- $\dot{\mathbf{F}}$  If you are using a device with multiple users, only the owner, that is, the primary user, can allow downloads from sources other than Google Play™. Changes made by the owner affect all other users.

#### To Enable or Disable the Downloading of Applications from Other Sources

- 1 From your Home screen, tap  $\sim$ .
- 2 Find and tap Settings > Security.
- 3 Tap the Unknown sources slider.
- 4 Tap OK.
- Ţ Some applications may need to access data, settings, and various functions on your device in order to work properly. Only install and give permissions to applications you trust. You can view the permissions granted to a downloaded application and also change their status by tapping the application under Settings > Apps.

# Internet and networks

# Browsing the web

The Google Chrome™ web browser for Android™ devices comes pre-installed in most markets. Go to <http://support.google.com/chrome> and click the "Chrome for Mobile" link to get more detailed information about how to use this web browser.

# To Browse the Web

- 1 From your Home screen, tap  $\triangle$ .
- 2 Find and tap  $\bullet$ .
- 3 If you are using Google Chrome™ for the first time, select to either sign in to a Google™ account or browse with Google Chrome™ anonymously.
- 4 Enter a search term or web address in the search and address field, then tap on the keyboard.

# Internet and MMS Settings

To send multimedia messages, or to access the internet when there is no available Wi-Fi network, you must have a working cellular data connection with the correct internet and MMS (Multimedia Messaging Service) settings. Here are some tips:

- For most cellphone networks and service providers, internet and MMS settings come pre-installed on your device. You can then start using the internet and send multimedia messages right away.
- It is possible to download these settings via Wi-Fi.
- You can manually add, change, or delete internet and MMS settings on your device at any time. If you change or delete an internet or MMS setting by mistake, download the internet and MMS settings again.
- If you cannot access the internet over a cellphone network or if multimedia messaging is not working, even though the internet and MMS settings are downloaded successfully to your device, refer to the troubleshooting tips for your device at [www.sonymobile.com/](http://www.sonymobile.com/support/)  [support/ f](http://www.sonymobile.com/support/)or network coverage, cellular data, and MMS issues.
- If you are using a device with multiple users, only the owner (that is, the primary user) can download internet and messaging settings from the Settings menu, but the downloaded settings are applicable to all users.

# To Add internet and MMS Settings

- 1 From your Home screen, tap  $\sim$ .
- 2 Find and tap Settings > More > Mobile networks.
- 3 Tap Access Point Names  $> +$ .
- 4 Tap Name and enter a name of your choice, then tap OK.
- 5 Tap APN and enter the access point name, then tap OK.
- 6 Enter all other required information. If you don't know what information is required, contact your service provider for more details.
- 7 When you're done, tap , and then tap SAVE.
### To View Downloaded internet and MMS Settings

- 1 From your Home screen, tap  $\sim$ .
- 2 Find and tap Settings > More > Mobile networks.
- 3 Tap Access Point Names.
- 4 To view more details, tap any of the available items.

# Wi-Fi

Use Wi-Fi to surf the internet, download applications, or send and receive emails. Once you have connected to a Wi-Fi network, your device remembers the network and automatically connects to it the next time you come within range.

Some Wi-Fi networks require you to log in to a web page before you can get access. Contact the relevant Wi-Fi network administrator for more information.

Available Wi-Fi networks may be open or secured:

- Open networks are indicated by  $\widehat{\bullet}$  next to the Wi-Fi network name.
- Secured networks are indicated by  $\frac{1}{2}$  next to the Wi-Fi network name.
- Some Wi-Fi networks do not show up in the list of available networks because they do not broadcast their network name (SSID). If you know the network name, you can add it manually to your list of available Wi-Fi networks.

### To Turn Wi-Fi On or Off

- 1 From your Home screen, tap  $\sim$
- 2 Find and tap Settings > Wi-Fi.
- 3 Tap the slider to enable or disable Wi-Fi.
- Ţ. It may take a few seconds before Wi-Fi is enabled.

#### To connect to a Wi-Fi network

- 1 From your Home screen, tap  $\triangle$ .
- 2 Find and tap Settings > Wi-Fi.
- 3 Tap the slider to turn on Wi-Fi. All available Wi-Fi networks are displayed.
- 4 Tap a Wi-Fi network to connect to it. For secured networks, enter the relevant password.  $\widehat{\mathcal{F}}$  is displayed in the status bar once you are connected.
- $\bullet$  To search for new available networks, tap  $\frac{1}{2}$ , then tap Refresh. If you cannot connect to a Wi-Fi network successfully, refer to the relevant troubleshooting tips for your device at [www.sonymobile.com/support/.](http://www.sonymobile.com/support/)

#### To add a Wi-Fi network manually

- 1 From your Home screen, tap  $\sim$ .
- 2 Find and tap Settings > Wi-Fi.
- 3 Scroll down and tap  $+$  at the end of the listed items.
- 4 Enter the Network name (SSID) information.
- 5 To select a security type, tap the Security field.
- 6 If required, enter a password.
- 7 To edit advanced options, such as proxy and IP settings, tap Advanced options and then edit the options as desired.
- 8 Tap SAVE.
- Contact your Wi-Fi network administrator to get the network SSID and password.

# Increasing Wi-Fi Signal Strength

There are a number of things you can do to improve Wi-Fi reception:

- Move your device closer to the Wi-Fi access point.
- Move the Wi-Fi access point away from any potential obstructions or interference.
- Don't cover the Wi-Fi antenna area of your device .

# Wi-Fi Settings

When you are connected to a Wi-Fi network or when there are Wi-Fi networks available in your vicinity, you can view the status of these networks. You can also enable your device to notify you whenever an open Wi-Fi network is detected.

# To Enable or Disable Wi-Fi Network Notifications

- 1 Turn on Wi-Fi, if it is not on already.
- 2 From your Home screen, tap  $\triangle$ .
- 3 Find and tap Settings > Wi-Fi.
- 4 Tap  $\clubsuit$ , then tap the Network notification slider.

#### To View Detailed Information About a Connected Wi-Fi Network

- 1 From the Home screen, tap  $\triangle$ .
- 2 Find and tap Settings > Wi-Fi.
- 3 Tap the Wi-Fi network you are currently connected to. Detailed network information is displayed.

#### To Add a Wi-Fi Sleep Policy

- 1 From the Home screen, tap  $\triangle$ .
- 2 Find and tap Settings > Wi-Fi.
- 3 Tap  $\clubsuit$ , then tap Keep Wi-Fi on during sleep.
- 4 Select an option.

#### To Find the MAC Address for Your Device

- 1 From the Home screen, tap  $\triangle$ .
- 2 Find and tap Settings > Wi-Fi.
- 3 Tap  $\clubsuit$ . The MAC address is displayed in the list.

## **WPS**

WPS (Wi-Fi Protected Setup™) is a wireless networking standard that helps you to establish secure wireless network connections. WPS makes it easy for you to set up Wi- Fi Protected Access® (WPA) encryption to secure your network. You can also add new devices to an existing network without entering long passwords.

Use one of these methods to enable WPS:

• Push button method – simply push a button on a WPS-supported device, for example, a router.

• PIN method – your device creates a random PIN (Personal Identification Number), which you enter on the WPS-supported device.

#### To Connect to a Wi-Fi Network Using a WPS Button

- 1 From the Home screen, tap  $\sim$ .
- 2 Find and tap Settings > Wi-Fi.
- 3 Turn on Wi-Fi if it is not already on.
- 4 Tap  $\frac{1}{2}$ , then tap Advanced > WPS Push Button, then press the WPS button on the WPS-supported device.

### To Connect to a Wi-Fi Network Using a WPS PIN

- 1 From your Home screen, tap  $\triangle$ .
- 2 Find and tap Settings > Wi-Fi.
- 3 Turn on Wi-Fi if it is not already on.
- 4  $Tap \div Adv$  and  $\angle WPS$  PIN Entry.
- 5 On the WPS-supported device, enter the PIN that appears on your device.

# Sharing Your Cellular Data Connection

You can share your cellular data connection with other devices in several ways:

USB tethering

– share your cellular data connection with a single computer using a USB Type-C™ cable.

• Bluetooth® tethering

– share your cellular data connection with up to four other devices via Bluetooth®. • Portable hotspot

– share your cellular data connection simultaneously with up to 10 other devices via Wi- Fi, including devices that support WPS technology.

#### To Share Your Data Connection Using a USB Cable

- 1 Connect your device to a computer, using the USB cable that came with it.
- 2 From your Home screen, tap  $\triangle$ .
- 3 Find and tap Settings > More > Tethering & portable hotspot.
- 4 Tap the USB tethering slider, then tap OK if prompted.  $\blacksquare$  is displayed in the status bar once you are connected.
- 5 To stop sharing your data connection, tap the USB tethering slider or disconnect the USB cable.
- y. You cannot share your device's data connection and SD card over a USB cable at the same time.

#### To Share Your Cellular Data Connection With Another Bluetooth® Device

- 1 Make sure your device and the other Bluetooth® device are paired with each other and cellular data traffic is activated on your device.
- 2 Your device: From your Home screen, tap  $\sim$
- 3 Find and tap Settings > More > Tethering & portable hotspot and then tap the Bluetooth tethering slider to enable the function.
- 4 Bluetooth® device: Set up the device so it gets its network connection using Bluetooth®. If the device is a computer, refer to the relevant instructions to complete setup. If the device runs on the Android™ operating system, tap the settings icon beside the name of the device it is paired with under Settings > Bluetooth > Paired devices, then mark the Internet access checkbox.
- 5 Your device: Wait for  $\blacktriangleright$  to appear in the status bar. Once it appears, the setup is complete.
- 6 Tap the Bluetooth tethering slider again to disable the function.
- The Bluetooth tethering function is turned off every time you turn off your device or turn off the Bluetooth® function.

#### To Use Your Device as a Portable Wi-Fi Hotspot

- 1 From your Home screen, tap  $\triangle$ .
- 2 Find and tap Settings > More > Tethering & portable hotspot.
- 3 Tap Portable hotspot settings.
- 4 Tap Set up Wi-Fi hotspot, and enter the Network name information.
- 5 To select a security type, tap the Security field. If required, enter a password.<br>6 Tap SAVE.
- Tap SAVE.
- 7 **Q** appears in the status bar once the portable Wi-Fi hotspot is active.

To Allow a WPS-Supported Device to Use Your Cellular Data Connection

- 1 Make sure that your device is functioning as a portable hotspot.
- 2 From your Home screen, tap  $\wedge$ .
- 3 Find and tap Settings > More > Tethering & portable hotspot > Portable Wi-Fi hotspot.
- 4 Under Configure hotspot, make sure that your portable hotspot is secured by a password.
- 5 Enable Discoverable, if it was disabled.
- 6 Tap WPS Push Button, then follow the relevant instructions. Alternatively, tap  $\approx$ WPS PIN Entry, then enter the PIN that appears on the WPS-supported device.

#### To Rename or Secure Your Portable Hotspot

- 1 From the Home screen, tap  $\triangle$ .
- 2 Find and tap Settings > More > Tethering & portable hotspot.
- 3 Tap Portable hotspot settings.
- 4 Tap Set up Wi-Fi hotspot, and enter the Network name information.
- 5 To select a security type, tap the Security field.
- 6 If required, enter a password.
- 7 Tap Save.

# Controlling Data Usage

You can keep track of the amount of data transferred to and from your device over your cellular data or Wi-Fi connection during a given period. For example, you can view the amount of data used by individual applications. For data transferred over your cellular data connection, you can also set data usage warnings and limits to avoid additional charges.

Ţ Adjusting data usage settings can help you keep greater control over data usage, but cannot guarantee the prevention of additional charges.

To help reduce data usage

- 1 From your Home screen, tap  $\sim$ .
- 2 Find and tap Settings > Data usage > Data Saver.
- 3 Tap the slider to enable or disable the function.

#### To turn data traffic on or off

- 1 From your Home screen, tap  $\wedge$
- 2 Find and tap Settings > Data usage.
- 3 Tap the Mobile data traffic slider to turn data traffic on or off.
- <sup>••</sup> When data traffic is turned off, your device can still establish Wi-Fiand Bluetooth® connections.

#### To Set a Data Usage Warning

- 1 Make sure cellular data traffic is turned on.
- 2 From your Home screen, tap  $\triangle$ .
- 3 Find and tap Settings > Data usage > Billing cycle.
- 4 To set the warning level, tap Data warning, enter the desired data limit and tap SET. You receive a warning notification when the amount of data traffic reaches the level you set.

# To Set a Cellular Data Limit

- 1 Make sure cellular data traffic is turned on.
- 2 From your Home screen, tap  $\sim$
- 3 Find and tap Settings > Data usage.
- 4 Tap the slider beside Set data limit.
- Once your cellular data usage reaches the set limit, cellular data traffic on your device gets turned off automatically.

#### To Control the Data Usage of Individual Applications

- 1 From your Home screen, tap  $\triangle$ .
- 2 Find and tap Settings > Apps.
- 3 Tap the application that you want to control, then tap Data usage.
- **The performance of individual applications may be affected if you change the** related data usage settings.

#### To check your data usage

- 1 From your Home screen, tap  $\triangle$ .
- 2 Find and tap Settings > Data usage.
- 3 To view information about the amount of data transferred via cellular data connection, tap Mobile data usage.
- 4 To view information about the amount of data transferred via Wi-Fi connection, tap the Wi-Fi data usage.

# Selecting Cellular Networks

- One WCDMA network
- One GSM network
- One WCDMA and one GSM network
- One LTE, one WCDMA, and one GSM network

Your device automatically switches between cellphone networks depending on which cellphone networks are available where you are. You can also manually set your device to use a particular cellphone network mode, for example, WCDMA or GSM.

Different status icons are displayed in the status bar depending on the type or mode of network that you are connected to. Refer to Status icons on page 28 to see what the different status icons look like.

#### To Select a Network Mode

- 1 From your Home screen, tap  $\wedge$ .
- 2 Find and tap Settings > More > Mobile networks.
- 3 Tap Preferred network type, then select a network mode.

#### To Select Another Network Manually

- 1 From your Home screen, tap  $\triangle$ .
- 2 Find and tap Settings > More > Mobile networks > Network operators.
- 3 Tap Search mode, then select Manual.
- 4 Select a network.
- Ţ. If you select a network manually, your device will not search for other networks, even if you move out of range of the manually selected network.

## To Activate Automatic Network Selection

- 1 From your Home screen, tap  $\sim$ .
- 2 Find and tap Settings > More > Mobile networks.
- 3 Tap Preferred network type, and then select the network.

# Virtual private networks (VPNs)

Use your device to connect to virtual private networks (VPNs), which allow you to access resources inside a secured local network from a public network. For example, VPN connections are commonly used by corporations and educational institutions for users who need to access intranets and other internal services when they are outside of the internal network, for example, when they are traveling.

VPN connections can be set up in many ways, depending on the network. Some networks may require you to transfer and install a security certificate on your device. For detailed information about how to set up a connection to your virtual private network, contact the network administrator of your company or organization.

If you are using a device with multiple users, you may need to log in as the owner, that is, the primary user, to adjust the settings for VPN.

#### To Add a Virtual Private Network

- 1 From your Home screen, tap  $\sim$
- 2 Find and tap Settings > More > VPN.
- 3 Tap  $+$ .
- 4 Select the type of VPN to add.
- 5 Enter your VPN settings.
- 6 Tap SAVE.

#### To Connect to a Virtual Private Network

- 1 From your Home screen, tap  $\triangle$ .
- 2 Find and tap Settings > More > VPN.
- 3 In the list of available networks, tap the VPN that you want to connect to.
- 4 Enter the required information.
- 5 Tap Connect.

#### To Disconnect from a Virtual Private Network

- 1 Double-tap the status bar to open the Notification panel.
- 2 Tap the notification for the VPN connection to turn it off.

# Synchronizing data on your device

# Synchronizing with Online Accounts

Synchronize your device with contacts, email, calendar events, and other information from online accounts, for example, email accounts such as Gmail™ and Exchange ActiveSync, Facebook™, and Flickr™. You can synchronize data automatically for such accounts by activating the auto-sync function, or you can synchronize each account manually.

To Set Up an Online Account for Synchronization

- 1 From your Home screen, tap  $\sim$ .
- 2 Tap Settings > Accounts > Add account, then select the account that you want to add.
- 3 Follow the instructions to create or sign in to an account.

#### To Synchronize Manually With an Online Account

- 1 From your Home screen, tap  $\wedge$  > Settings > Accounts.
- 2 Tap the name of the account you want to synchronize with. A list of items appears showing what can be synchronized with the account.
- 3 Tap the slider next to the item that you want to synchronize.

#### To Remove an Online Account

- 1 From your Home screen, tap  $\triangle$  > Settings > Accounts.
- 2 Select the account type, then tap the account you want to remove.
- 3 Tap  $\frac{1}{2}$ , then tap Remove account.
- 4 Tap REMOVE ACCOUNT again to confirm.

# Synchronizing with Microsoft<sup>®</sup> Exchange ActiveSync<sup>®</sup>

If your company uses a Microsoft Exchange ActiveSync account, you can access your corporate email messages, calendar appointments, and contacts directly on your device.

After setup, you can find your information in the Email, Calendar and Contacts applications.

If you have set up a Microsoft® Exchange ActiveSync® (EAS) account on your Xperia™ device, the EAS security settings may limit the lockscreen type to only a PIN or password. This occurs when your network administrator specifies a lockscreen type for all EAS accounts for enterprise security reasons. Contact the network administrator of your company or organization to check what network security policies are implemented for cellular devices.

#### To Set Up an EAS Account for Synchronization

- 1 From your Home screen, tap  $\triangle$ .
- 2 Tap Settings > Accounts > Add account > Exchange.
- 3 Enter your corporate email address and password.
- 4 Tap NEXT. If a failure occurs, enter the domain and server details for your account manually and then tap NEXT.
- 5 Tap OK to allow your corporate server to control your device.
- 6 Select a synchronization method, a synchronization interval and the data that you want to sync with your device.
- 7 Tap NEXT, then select how you want to be notified when a new email arrives.
- 8 If prompted, activate the device administrator to allow your corporate server to set certain security rules on your device, such as disabling voice recording and using storage encryption.

# T0 Remove an EAS Account

- 1 From your Home screen, Tap Settings > Accounts.
- 2 Tap Exchange ActiveSync, then select the EAS account you want to remove.
- 3 Tap, then tap Remove account.
- 4 Tap REMOVE ACCOUNT again to confirm.

# Basic settings

# Accessing settings

View and change settings for your device from the Settings menu. The Settings menu is accessible from both the Application screen and the Quick settings panel.

To Open the Device Settings Menu from the Application Screen

- 1 From your Home screen, tap  $\triangle$ .
- 2 Find and tap Settings.

#### To View Information About Your Device

- 1 From your Home screen, tap  $\triangle$ .
- 2 Find and tap Settings > About phone.

#### To Access the Quick Settings Panel

• Drag the status bar downward using two fingers.

#### To Turn On the Torch

- 1 Drag the status bar downward using two fingers.
- 2 Tap  $\bar{\mathbb{R}}$ .

#### To Select Which Settings to Display on the Quick Settings Panel

- 1 Using two fingers, drag the status bar fully downward, then tap Edit.
- 2 In the section at the bottom of the screen, touch and hold the icon for the quick setting that you want to add, then drag and drop it into the upper part of the screen.

#### To Rearrange the Quick Settings Panel

- 1 Drag the status bar fully downward, and then tap Edit.
- 2 Touch and hold an icon, and then move it to the desired position.

# Volume settings

You can adjust the ringtone volume for incoming calls and notifications as well as for music and video playback.

#### To adjust the ringtone volume with the volume key

• Press the volume key up or down.

#### To Adjust the Media Playing Volume with the Volume Key

• When playing music or watching video, press the volume key up or down, even when the screen is locked.

#### To Turn on Vibrate Mode

• Press the volume key down until  $\mathbb I$  appears.

#### To Adjust the Volume Levels

- 1 From your Home screen, tap  $\triangle$ .
- 2 Find and tap Settings > Sound.
- 3 Drag the volume sliders to the desired positions.
- You can also press the volume key up or down and tap  $\vee$  to adjust the ringtone, media playback, or alarm volume levels separately.

#### To Set Your Device to Vibrate for Incoming Calls

- 1 From your Home screen, tap  $\triangle$ .
- 2 Find and tap Settings > Sound.
- 3 Tap the Also vibrate for calls slider to enable the function.

#### To Set a Ringtone

- 1 From your Home screen, tap  $\triangle$ .
- 2 Find and tap Settings > Sound > Phone ringtone.
- 3 Select an option from the list.
- 4 To confirm, tap OK.

#### To select the notification sound

- 1 From your Home screen, tap  $\triangle$ .
- 2 Find and tap Settings > Sound > Default notification ringtone.
- 3 Select an option from the list.
- 4 To confirm, tap Done.
- Some applications have their own specific notification sounds, which you can select from the application settings.

#### To Enable Touch Tones

- 1 From your Home screen, tap  $\sim$ .
- 2 Find and tap Settings > Sound > Other sounds.
- 3 Tap the sliders to enable or disable the different touch tones as desired.

# Do Not Disturb Mode

You can set your device to Do not disturb mode and decide how long your device will be in Do not disturb mode manually. You can also preset when your device will be in Do not disturb mode automatically.

#### To Activate Do Not Disturb Mode

- 1 Using two fingers, drag the status bar fully downward to access the Quick Settings panel.
- 2 Find and tap  $\blacksquare$ .
- 3 Select an option, then tap Done.

#### To Quickly Shift Between Do Not Disturb/Vibrate/Sound Mode

- 1 Press the volume key up or down until  $\bigcirc$ ,  $\Pi$ , or **a** appears.
- 2 Tap  $\Pi$  or  $\blacksquare$  to quickly shift between Vibrate/Sound mode. To activate Do not disturb mode, press the volume key down when in vibrate mode.

#### To schedule Do not disturb mode time intervals

- 1 From your Home screen, tap
- 2 Find and tap Settings > Sound > Do not disturb> Automatic rules.
- 3 Select the time or event to schedule Do not disturb mode for (Weekend, Weeknight, Event) or tap  $+$  to add a new rule.
- 4 Enter the desired name for the rule, then tap OK.
- 5 Find and tap Days and mark the checkboxes for the relevant days, then tap DONE.
- 6 To adjust the start time, tap Start time and select a value, then tap OK.
- 7 To adjust the end time, tap End time and select a value, then tap OK. Your device stays in Do Not Disturb mode during the selected time interval.

# Setting Exceptions for Do Not Disturb Mode

You can select which types of notifications are allowed to sound in Do not disturb mode and you can filter exceptions based on who the notifications come from. The most common types of exceptions include:

- Events and reminders
- Calls
- Messages
- Alarms

#### To Associate Exceptions With Specific Contact Types

- 1 From the Homescreen, tap  $\triangle$ .
- 2 Find and tap Settings > Sound > Do not disturb > Priority only allows.
- 3 Tap Calls or Messages.
- 4 Select an option.

# Screen settings

#### To Adjust the Screen Brightness Manually Regardless of Lighting Conditions

- 1 From your Homescreen, tap  $\wedge$ .
- 2 Find and tap Settings > Display and tap the Adaptive brightness slider to disable this function, if it is not already disabled.
- 3 Tap Brightness level.
- 4 Drag the slider to adjust the brightness.
- **Lowering the brightness level helps the battery last longer.**

#### To Enable or Disable Vibrate on Touch

- 1 From your Homescreen, tap  $\sim$ .
- 2 Find and tap Settings > Sound > Other sounds.
- 3 Tap the Vibrate on tap slider to enable or disable the function.

#### To Adjust the Idle Time Before the Screen Turns Off

- 1 From your Home screen, tap  $\sim$ .
- 2 Find and tap Settings > Display > Sleep.
- 3 Select an option.
- $\dot{\bullet}$  To turn off the screen quickly, briefly press the power key  $\mathbb O$ .

#### To Adjust the Font Size

- 1 From your Homescreen, tap  $\triangle$ .
- 2 Find and tap Settings > Display > Font size.
- 3 Select the preferred option.

# Screen lock

Use Screen lock to set your device to display only the screen for a specific application. For example, if you are playing a game and you accidentally touch the Home navigation key, the Screen lock feature prevents the active game app screen from being minimized. You can also use this feature when you lend your device to another person to make it harder for them to access more than one application. For example, you can lend your device to somebody to take a photo and pin the screen to the Camera application so that the person can't easily use other apps such as Email.

1 Screen lock is not a security feature and does not fully prevent other users from unpinning a screen and accessing your device. To protect your data, you should set up your device to request a screen lock PIN, password, or pattern before someone can unpin the screen.

#### To Enable or Disable Screen lock

- 1 From your Home screen, tap  $\wedge$ .
- 2 Find and tap Settings > Security > Screen lock.
- 3 Tap the slider to enable or disable the function.
- 4 If you have enabled Screen lock, you can tap the Require unlock pattern for unpinning slider to enable or disable this additional security function as desired.
- ֎
	- A pattern, PIN, or password is not mandatory for Screen lock to work.

#### To Pin a Screen

- 1 Make sure Screen lock is activated on your device.
- 2 Open an app and go to the screen you want to pin.
- 3 Tap  $\square$ .
- 4 To display the Screen lock icon  $\blacksquare$ , hold and press  $\triangleleft$  and  $\square$ .

#### To Unpin a Screen

- On the pinned screen, touch and hold  $\triangleleft$  and  $\square$  until the screen is unpinned.
- If you selected a security option when you activated the Screen lock function, you have to enter your pattern, PIN, or password to unlock the device before the screen can be unpinned.

# Application settings

Some apps will ask for permissions once you start using them. You can allow or deny permissions individually for each app, either from the Settings menu or from the Permission confirm dialog. Permission requirements depend on the app's design.

# Allowing or denying permissions

You can choose whether to allow or deny permissions when the dialog is shown. If you have used another Android version previously, most apps will have already been granted the necessary permissions.

#### To allow a permission

- 1 To allow a permission, tap Allow.
- 2 When the confirm dialog appears for the second time, you can choose the Don't ask again option if you wish.
- 3 A dialog will also explain why the app needs the permissions and what it uses them for specifically. To dismiss this dialog, tap OK.

#### To deny a permission

- To deny a permission, tap Deny when the dialog is shown.
- $-\bullet$ Some applications can still be used even if you have denied permissions.

## Critical permissions

Some permissions are mandatory for apps to work as intended. In such cases, a dialog will inform you.

#### To Configure Applications

- 1 From your Home screen, tap  $\triangle$ .
- 2 Find and tap Settings > Apps >  $\clubsuit$ .
- 3 Select a configuration option, such as App permissions, and then choose an application that you want to configure.

#### To Allow Critical Permissions

- 1 To allow a permission, tap Continue > App info > Permissions.
- 2 Find the critical permission you need.
- 3 Tap the relevant slider to adjust permissions.
- You can also manage permissions in Settings > Apps. Tap an app and change the Ţ. permissions as desired.

## Allowing or Denying Automatic Application Updates

If the automatic update feature is enabled, your applications get updated without you being asked, so you may not realize that large volumes of data are being downloaded. In order to avoid potentially high data transfer costs, you can disable automatic updates or enable automatic updates only over Wi-Fi connection. You have to disable the automatic update feature both in the Play Store™ app and the What's New app (where available) to avoid the automatic updating of apps.

#### To Enable or Disable Automatic Updates for All Applications in the Play Store

- 1 From your Home screen, tap  $\wedge$ , then find and tap  $\swarrow$ .
- 2 Tap  $\equiv$ , then tap Settings > Auto-update apps.
- 3 Select the preferred option.

# Application linking

Your device can determine the default app to handle a particular web link. This means that if the link is set, you don't need to select an app each time you open a link. You can change the default app any time you want.

## To Manage App Links from the Settings Menu

- 1 From your Home screen, tap  $\triangle$ .
- 2 Find and tap Settings > Apps.
- 3 Tap  $\clubsuit$  and find Opening links.
- 4 Select an app and adjust the settings as desired.

# Resetting Your Applications

You can reset an application or clear application data if your application stops responding or causes issues with your device.

#### To Reset Application Preferences

- 1 From your Home screen, tap  $\triangle$ .
- 2 Find and tap Settings > Apps.
- 3 Tap:, then tap Reset app preferences > RESET APPS.
- **P** Resetting application preferences does not delete any application data from your device.

#### To Clear Application Data

- 1 From your Home screen, tap  $\triangle$ .
- 2 Find and tap Settings > Apps.
- 3 Select an application or service, then tap Storage > CLEAR DATA > OK.
- When you clear application data, data for the selected application is deleted from your device permanently. The option to clear application data is not available for every application or service.

#### To Clear Application Cache

- 1 From your Home screen, tap  $\triangle$ .
- 2 Find and tap Settings > Apps.
- 3 Select an application or service, and then tap Storage > CLEAR CACHE.
- The option to clear the application cache is not available for every application or service.

#### To Clear the Application Default Setting

- 1 From your Home screen, tap  $\triangle$ .
- 2 Find and tap Settings > Apps.
- 3 Select an application or service, and then tap Open by default > CLEAR DEFAULTS.
- The option to clear the application default setting is not available for every application or service.

# Screen Saver

Set up an interactive screen saver that automatically displays colours, photos, or a slideshow while your device is docked or charging and the screen is idle.

 $\frac{1}{2}$  On a device with multiple users, each user can have individual Screen saver settings.

#### To Enable or Disable the Screen Saver

- 1 From your Home screen, tap  $\triangle$ .
- 2 Find and tap Settings > Display > Screen saver.
- 3 Tap the slider to enable or disable the function.

## To Select Content for the Screen Saver

- 1 From your Home screen, tap  $\sim$ .
- 2 Find and tap Settings > Display > Screen saver.
- 3 Tap the slider to enable the function.
- 4 Select what you want to display when the screen saver is active.

#### To Start the Screen Saver Manually

- 1 From your Home screen, tap  $\triangle$ .
- 2 Find and tap Settings > Display > Screen saver.
- 3 Tap the slider to enable the function.
- 4 To activate the Screen saver immediately, tap  $\frac{1}{2}$ , then tap Start now.

# Language Settings

You can select a default language for your device and change it again at a later time. You can also change the writing language for text input.

#### To Change the Language

- 1 From the Home screen, tap  $\triangle$ .
- 2 Find and tap Settings > Languages & input > Languages.
- 3 Tap +Add a language.
- 4 Select a language what you want, and Slide it to the top.

# Date and time

You can change the date and time on your device.

# To Set the Date Manually

- 1 From the Home screen, tap  $\triangle$ .
- 2 Find and tap Settings > Date & time.
- 3 Disable the Automatic date & time function by tapping the slider.
- 4 Tap Set date.
- 5 Flick left or right, or use the arrows to set the desired date.
- 6 Tap OK.

#### To Set the Time Manually

- 1 From your Home screen, tap  $\triangle$ .
- 2 Find and tap Settings > Date & time.
- 3 Disable the Automatic date & time function by tapping the slider.
- 4 Tap Set time.
- 5 Select the relevant values for the hour and minute.
- 6 Tap OK.

#### To Set the Time Zone

- 1 From your Home screen, tap  $\triangle$ .
- 2 Find and tap Settings > Date & time.
- 3 Disable the Automatic time zone function by tapping the slider.
- 4 Tap Select time zone.
- 5 Select an option.

# Multiple User Accounts

Your device supports multiple user accounts so that different users can log in separately to the device and use it. Multiple user accounts work well in situations where you share the same device with other people or lend your device to someone to use for a while.

The user who sets up the device for the first time becomes the owner of the device. Only the owner can manage the accounts of other users. Apart from the owner account, there are two different types of accounts:

- Regular User: This account type is suitable for someone who regularly uses your device.
- Guest User: Enable the guest account option for someone who just wants to use your device temporarily.
- Some features are only available to the owner. For example, only the owner can allow downloads from sources other than Google Play™.

# About the Regular User Account

By adding Regular User accounts, you can allow different users to have different homescreens, wallpapers, and general settings. They also get separate access to applications and memory storage for files such as music and photos. You can add up to seven Regular User accounts on your device.

#### To Add a Regular User Account

- 1 Make sure you are logged in as the owner, that is, the user who set up the device for the first time.
- 2 From your Home screen, tap  $\sim$ .
- 3 Find and tap Settings > Users > Add user.
- 4 Tap OK. The new account is now created.
- 5 Tap SET UP NOW. The screen locks and an icon representing the newly added user appears in the top-right corner.
- 6 Unlock the screen by swiping upwards.
- 7 Follow the on-screen instructions to set up the account for the user.

 $\bullet$ 

You can also add a regular user account from the status bar on any screen. Just drag the status bar fully downward and tap the user icon, and then tap Add user.

#### To Delete a Regular User Account from Your Device

- 1 Be sure you are logged in as the owner.
- 2 From your Home screen, tap  $\sim$ .
- 3 Find and tap Settings > Users.
- 4 Tap  $\clubsuit$  beside the name of the user who you want to delete, and then tap Remove user > DELETE.

## About the Guest User Account

If someone just wants to use your device temporarily, you can enable a guest account for that user. In Guest mode, your device starts up as a freshly installed system with only the preinstalled apps. Once your guest is finished using your device, you can wipe the session clean so that the next guest can start fresh. The Guest User account is preinstalled and cannot be deleted.

#### To Activate the Guest User Account

- 1 Make sure you are logged in as the owner, that is, the user who set up the device for the first time.
- 2 From your Home screen, tap  $\sim$ .
- 3 Find and tap Settings > Users > Guest, and tap  $\bullet$  to switch on it.
- You can also activate the guest user account from the status bar on any screen. Just drag the status bar fully downward and tap the user icon, and then tap Add guest.

#### To Clear the Guest Session Data

- 1 Make sure you are logged in to the guest account.
- 2 From your Home screen, tap  $\triangle$ .
- 3 Find and tap Settings > Users.
- 4 Find the quest what you want to remove, and tap  $\bullet$  to switch off it.
- $\frac{1}{2}$  You can also clear the guest session from the status bar on any screen as long as you are logged in to the guest account. Just drag the status bar downward and tap the user icon, and then tap Remove guest.

# Switching between Multiple User Accounts

#### To switch between multiple user accounts

- 1 To view the list of users, drag the status bar downward, then tap  $\bullet$ .
- 2 Select the user account you want to switch to. The lockscreen for that user account appears.
- $\frac{1}{2}$  When you switch to the guest account, tap Start over if you want to wipe the previous session or tap Yes, continue to continue the previous session.

# Settings for Multiple User Accounts

There are three different types of settings on devices with multiple users: Settings that can be changed by any user and affect all users. Examples include language Wi-Fi Airplane mode Bluetooth.

Settings that only affect an individual user account. Examples include automatic data Syncing screen lock various accounts added and wallpaper.

Settings that are only visible to the owner and affect all users for example VPN settings.

# Typing text

# On-Screen Keyboards

There are a number of pre-installed text entry providers on your device.

Ţ The default text entry provider may depend on the regional or language settings you use. One or more text entry providers might not be available in your region.

## To display the on-screen keyboard to enter text

• Tap a text entry field.

To use the on-screen keyboard in landscape orientation

- When the on-screen keyboard is displayed, turn the device sideways.
- You may need to adjust the settings in some applications to enable landscape orientation.

#### To switch between different on-screen keyboard options

- 1 From the Home screen, tap  $\sim$ .
- 2 Find and tap Settings > Languages & input > Virtual keyboard.
- 3 Tap Manage keyboards, then tap the slider to enable or disable the keyboard.

#### To enter text character by character

- 1 To enter a character visible on the keyboard, tap the character.
- 2 To enter a character variant, touch and hold a regular keyboard character to get a list of available options, then select from the list. For example, to enter "é," touch and hold "e" until other options appear, then, while keeping your finger pressed on the keyboard, drag to and select "é."

To enter a period

• After you enter a word, double-tap the space bar.

#### To Enter Text Using the Gesture Input Function

- 1 When the on-screen keyboard is displayed, slide your finger from letter to letter to trace the word you want to write.
- 2 After you finish entering a word, lift up your finger. A word suggestion appears based on the letters you have traced.
- 3 If the word that you want does not appear, tap  $\bullet\bullet$  to see other options and select accordingly. If the desired option does not appear, delete the entire word and trace it again, or enter the word by tapping each letter individually.

# Editing text

You can select, cut, copy and paste text as you write. You can access the editing options by double-tapping the entered text. The editing options then become available via an application bar.

# Text Editing Bar

After selecting text by double-tapping on a word, an editing bar appears with several tools available:

- Cut
- Copy
- Paste
- **Share**
- Select all
- **Assist**

The Paste option only appears when you have text saved on the clipboard. Ţ

# To Select Text

- 1 Double-tap a word to highlight it.
- 2 You can drag the tabs on both sides of the highlighted word to select more text.

# To Edit Text

- 1 Double-tap a word to make the application bar appear.
- 2 Select the text you want to edit, and then use the application bar to make your desired changes.

## To use the magnifier

• When you enter text, tap and hold on the text field to view the text magnified and to place the cursor where you want within the text field.

# **Calling**

# Making calls

You can make a call by manually dialing a phone number, by tapping a number saved in your contacts list, or by tapping the phone number in your call log. You can also use the smart dial function to quickly find numbers from your contacts list and call logs by entering part of a contact number or name and selecting from the suggestions that appear.

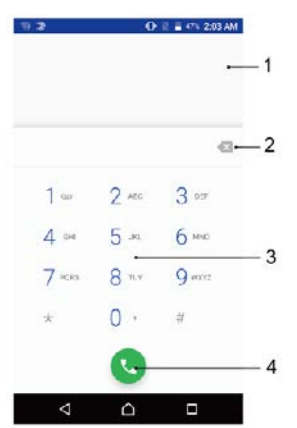

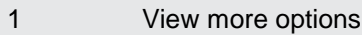

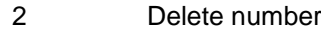

- 3 Dialpad
- 4 Call button

# To Open the Dialpad

- 1 From your Home screen, tap  $\triangle$ .
- 2 Find and tap  $\epsilon$ .
- 3 If the dialpad does not appear, tap  $\bullet$ .

#### To Dial a Phone Number

- 1 From your Home screen, tap  $\sim$ .
- 2 Find and tap  $\triangle$ .
- 3 If the call log appears, tap  $\bullet$  to display the dialpad.
- 4 Enter the phone number, and tap  $\bullet$ .
- $\bullet$ To delete a number entered by mistake, tap  $\mathbf{X}$

#### To Make a Call Using Smart Dial

- 1 From your Home screen, tap  $\sim$ .
- 2 Find and tap  $\mathbf{\hat{a}}$ .
- 3 If the call log appears, tap  $\blacksquare$  to display the dialpad.
- 4 Use the dialpad to enter letters or numbers that correspond to the contact you want to call. As you enter each letter or number, a list of possible matches appears.
- 5 Tap the contact that you want to call.

#### To Make an International Call

- 1 From your Home screen, tap  $\wedge$
- 2 Find and tap  $\triangle$ . The call log is displayed.
- 3 Tap  $\bullet$  to display the dialpad.
- 4 Touch and hold 0 until a "+" sign appears.
- 5 Enter the country code and the area code without the initial zeros, followed by the phone number. Then tap  $\bullet$

#### To Add a Direct Dial Number to Your Homescreen

- 1 Touch and hold an empty area on your Home screen and the customization menu appears.
- 2 In the customization menu, tap Widgets.
- 3 Scroll through the list of applications and select Direct dial.
- 4 Select the contact and the number that you want to use as the direct dial number.

## Showing or hiding your phone number

You can select to show or hide your phone number on call recipients' devices when you call them.

# Receiving Calls

If you receive an incoming call when the device is in sleep mode or the screen is locked, the phone application opens in fullscreen format. If you receive an incoming call when the screen is active, the incoming call is displayed as a floating notification, that is, in a minimized window that floats at the top of whatever screen is open. When such a notification arrives, you can choose to answer the call and open the phone application screen, or you can reject the call and stay on the current screen.

#### To Answer a Call When the Screen is Inactive

• When a call comes in, drag  $\bigcup$  to the right.

# To Answer an Incoming Call When the Screen is Active

- When a call comes in, in the heads-up notification that appears at the top of the screen, tap ANSWER.
- $\dot{\mathbf{F}}$  Instead of answering the call, you can go to the main phone application screen by tapping the heads-up notification window. Using this method, you get more options to manage the call. For example, you can decide to reject the call with a message.

#### To Reject a Call When the Screen Is Inactive

• When a call comes in, drag  $\bigcup$  to the left.

#### To Reject a Call When the Screen is Active

- When a call comes in, in the heads-up notification that appears at the top of the screen, tap DISMISS.
- Instead of rejecting the call, you can go to the main phone application screen by tapping the heads-up notification window. This way you get more options to manage the call. For example, you can decide to reject the call with a message.

#### To mute the ringtone for an incoming call

• When you receive the call, press the volume key.

# Ongoing Calls

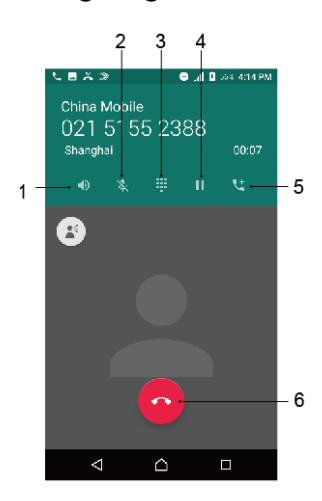

- 1 Turn on the loudspeaker during a call
- 2 Mute the microphone during a call
- 3 Enter DTMF digits during a call
- 4 Put the current call on hold or retrieve a call on hold
- 5 Make a second call
- 6 End a call

# To change the volume during a call

• Press the volume key up or down.

# Using the Call Log

In the call log, you can view missed calls  $\angle$ , received calls  $\angle$ , and dialed calls  $\angle$ .

#### To Open the Call Log

- 1 From your Home screen, tap  $\triangle$ .
- 2 Find and tap  $\triangle$ .

#### To view your missed calls

- 1 When you have missed a call,  $\Delta$  appears in the status bar. Drag the status bar downwards.
- 2 Tap Missed call.

# To Call a Number from Your Call Log

- 1 From your Home screen, tap  $\triangle$ .
- 2 Find and tap  $\widehat{A}$ . The call log is displayed.
- 3 To call a number directly from the call log, tap the  $\bullet$  beside the number. To edit a number before calling, touch and hold the number, then tap Edit number before call.

## To Add a Number from the Call Log to Your Contacts

- 1 From your Home screen, tap  $\triangle$ .
- 2 Find and tap  $\triangle$ .
- 3 Tap a number displayed in the call log, then select Create new contact or Add to a contact.
- 4 Edit the contact details, then tap  $\sqrt{ }$ .

#### To View Call Log Options

- 1 From your Home screen, tap  $\triangle$ .
- 2 Find and tap  $\blacksquare$ .
- $3$  Tap:
- $\frac{1}{2}$  You can also access general call settings by following the steps above.

# Forwarding Calls

You can direct calls to a different recipient, such as to another phone number or another device.

# Restricting Calls

You can block all or certain categories of incoming and outgoing calls. If you have received a PIN2 code from your service provider, you can also use a list of Fixed Dialing Numbers (FDNs) to restrict outgoing calls. If your subscription includes a voicemail service, you can send all incoming calls from a specific contact directly to voicemail.

Ţ FDN is not supported by all service providers. Contact your service provider to verify if your SIM card or network service supports this feature.

#### To Block Calls and Messages from a Specific Number

- 1 From your Home screen, tap  $\blacksquare$ .
- 2 Find and tap  $\frac{1}{2}$  > Settings > Call blocking > ADD A NUMBER.
- 3 Enter the phone number that you want to block calls and texts from, then tap BLOCK.

#### To Enable or Disable Fixed Dialing

- 1 From your Home screen, tap  $\sim$ .
- 2 Find and tap settings > Calling accounts > choose a SIM card > GSM call settings > Fixed dialling numbers.
- 3 If you want to enable fixed dialing, select Activate fixed dialing. If you want to disable fixed dialing, select Deactivate fixed dialing.
- 4 Enter your PIN2 and tap OK.

# To Access the List of Accepted Call Recipients

- 1 From your Home screen, tap  $\sim$ .
- 2 Find and tap Settings > Call.
- 3 Tap Fixed dialing numbers > Fixed dialing numbers.

## To Change the SIM Card PIN2

- 1 From the Home screen, tap  $\triangle$ .
- 2 Find and tap Settings > Call.
- 3 Tap Fixed dialing numbers > Change PIN2.
- 4 Enter the old SIM card PIN2 and tap OK.
- 5 Enter the new SIM card PIN2 and tap OK.
- 6 Confirm the new PIN2 and tap OK.

#### To Send Incoming Calls From a Specific Contact Directly to Voicemail

- 1 From your Home screen, tap  $\wedge$ .
- 2 Find and tap  $\triangle$ .
- 3 Select the desired contact.
- 4 Tap  $\geq$  :
- 5 Mark the checkbox beside All calls to voicemail.
- 6 Tap $\vee$ .

# Multiple Calls

If you have activated call waiting, you can handle multiple calls at the same time. When it is activated, you will be notified by a beep if you receive another call.

Cellular data is unavailable during calls. Applications like email, internet, and social networking will work if you connect to a Wi-Fi network.

#### To Activate or Deactivate Call Waiting

- 1 From your Home screen, tap  $\triangle$ .
- 2 Find and tap settings > Calling accounts > choose a SIM card > GSM call settings > Additional settings.
- 3 To activate or deactivate call waiting, tap Call waiting.

#### To Answer a Second Call and Put the Ongoing Call on Hold

- 1 When you hear repeated beeps during a call, drag  $\bullet$  to the right.
- 2 Tap Hold call.

#### To Reject a Second Call

• When you hear repeated beeps during a call, drag  $\bullet$  to the left.

#### To Make a Second Call

- 1 During an ongoing call, tap  $\Box$ . The call log is displayed.
- 2 Tap  $\bullet$  to display the dialpad.
- 3 Enter the number of the recipient and tap  $\bullet$ . The first call is put on hold.

#### To Switch Between Multiple Calls

• To switch to another call and put the current call on hold, tap On hold.

# Conference calls

With a conference or multiparty call, you can have a joint conversation with two or more people.

Ţ For details about the number of participants that you can add to a conference call, contact your network operator.

### To Make a Conference Call

- 1 During an ongoing call, tap  $\mathbf{C}$ . The call log appears.
- 2 To display the dialpad, tap  $\bullet$
- 3 Dial the number of the second participant and tap  $\bullet$ . The first participant is put on hold temporarily.
- 4 To add the second participant to the call and start the conference call, tap  $\lambda$ .
- 5 To add more participants to the call, repeat the relevant steps as described above.

#### To Have a Private Conversation with a Conference Call Participant

- 1 During an ongoing conference call, tap Manage conference.
- 2 Tap the separate button of the participant who you want to have a private conversation with.
- 3 To end the private conversation and return to the conference call, tap  $\lambda$ .

#### To Release a Participant from a Conference Call

- 1 During an ongoing conference call, tap Manage conference.
- 2 Tap  $\bullet$  next to the participant you want to release.

#### To End a Conference Call

• During the conference call, tap  $\sim$ 

# Voicemail

If your subscription includes a voicemail service, callers can leave voice messages for you when you can't answer calls. Your voicemail service number is normally saved on your SIM card. If not, you can get the number from your service provider and enter it manually.

## To Enter Your Voicemail Number

- 1 From the Home screen, tap  $\triangle$ .
- 2 Find and tap settings > Calling accounts > choose a SIM card > Voicemail.
- 3 Enter your voicemail number.
- 4 Tap OK.

## To Call Your Voicemail Service

- 1 Open the dialpad.
- 2 Touch and hold 1 until your voicemail number is dialed.
- $\bullet$ The first time you call your voicemail number, your service provider's voicemail system normally prompts you to set up your voicemail. For example, you may be asked to record a greeting and set a password.

# Emergency calls

Your device supports international emergency numbers, for example, 112 or 911. You can normally use these numbers to make emergency calls in any country, with or without a SIM card inserted if you are within range of a network.

### To Make an Emergency Call

- 1 Open the dialpad.
- 2 Enter the emergency number, then tap  $\bullet$ .
- You can make emergency calls even when no SIM card is inserted or when all outgoing calls are blocked.

To make an emergency call while the SIM card is locked

- 1 Tap EMERGENCY.
- 2 Enter the emergency number and tap  $\bullet$ .

To Make an Emergency Call While the Screen is Locked

- 1 If the active screen lock type is Swipe, swipe up and tap, then tap  $\bullet$  to display the dialpad, then enter the emergency number and tap
- 2 If your screen is locked with a pattern, PIN, or password, swipe up and tap EMERGENCY, then enter the emergency number and tap  $\bullet$ .

# **Contacts**

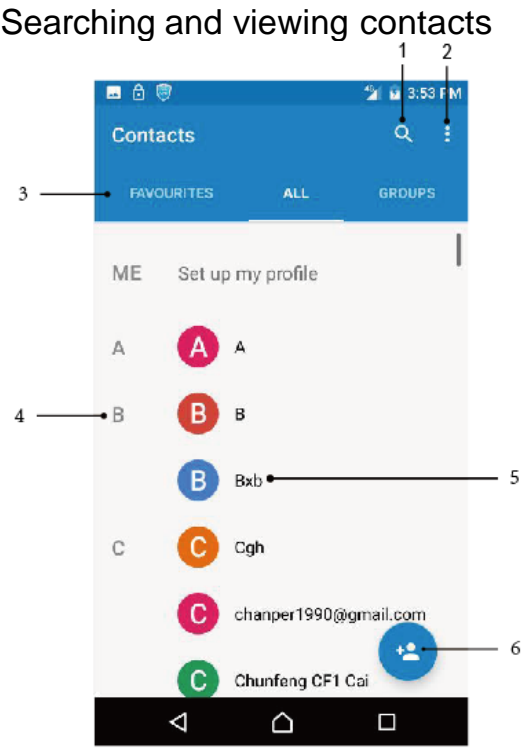

- 1 Search for contacts
- 2 View more options
- 3 Favorites , All contacts and Groups tabs
- 4 Use the slider to jump to contacts starting with the selected letter
- 5 View contact details
- 6 Add a contact

#### To Search for a Contact

- 1 From your Home screen, tap  $\blacktriangle$ , then tap  $\blacktriangleright$ .
- 2 Tap  $Q$  and enter a phone number, name or other information in the Find contacts field. The results list is filtered as you enter each character.

To Select Which Contacts to Display in the Contacts Application

- 1 From your Home screen, tap  $\blacktriangle$ , then tap  $\blacktriangleright$ .
- 2 Press:, then tap Contacts to display.
- 3 In the list that appears, select the desired option. If you have synchronized your contacts with a synchronization account, that account appears in the list.
- 4 To further expand the list of options, tap Customise, select the appropriate dropdown list and mark or unmark the checkboxes as desired.
- 5 When you're done, tap OK.

# Adding and editing contacts

#### To Add a Contact

- 1 From your Home screen, tap  $\blacktriangle$ , then tap  $\blacktriangle$ .
- 2 Tap  $\bullet$ .
- 3 If you synchronized your contacts with one or more accounts and you are adding a contact for the first time, you must select the account you want to add the contact to. Alternatively, tap Phone contact if you only want to use and save this contact on your device.
- 4 Enter or select the desired information for the contact.
- 5 When you are done, tap  $\sqrt{ }$ .
- Once you save a contact to an account, that account will show as the default account to save to the next time you add a contact. If you want to change which account a contact is saved to, you need to create the contact again and save it to the correct account.
- If you add a plus sign and the country code before a contact's phone number, you do not have to edit the number again when you make calls from abroad.

#### To Edit a Contact

- 1 From your Home screen, tap  $\triangle$ , then tap  $\triangle$ .
- 2 Tap the contact you want to edit, then tap  $\blacktriangleright$ .
- 3 Edit the desired information.
- 4 When you are done, tap  $\sqrt{ }$ .
- Ţ. Some synchronization services do not allow you to edit contact details.

#### To Add a Picture to a Contact

- 1 From your Home screen, tap  $\blacktriangle$ , then tap  $\blacktriangle$ .
- 2 Tap the contact you want to edit, then tap  $\blacktriangleright$ .
- $3$  Tap  $\Box$ , then select a method for adding the contact picture and edit it as desired.
- 4 After you add the picture, tap  $\sqrt{ }$ .
- You can also add a picture to a contact directly from the Photo application. If you want to add a picture that is saved to an online account, you must download the picture first.

#### To Personalize the Ringtone for a Contact

- 1 From your Home screen, tap  $\blacktriangle$ , then tap  $\blacktriangle$ .
- 2 Tap the contact that you want to edit, and then tap  $\blacktriangleright$ .<br>3 Tap:  $\blacktriangleright$  Set ringtone.
- $Tap \div Set$  ringtone.
- 4 Select an option from the list on your device, then tap OK.
- 5 Tap  $\overline{\smile}$ .

#### To Send All Calls to Voicemail for a Contact

- 1 From your Home screen, tap  $\land$ , then tap  $\circ$ .<br>2 Tap the contact you want to edit. then tap  $\circ$ .
- 2 Tap the contact you want to edit, then tap  $\sum$ .<br>3 Tap:: then mark the All calls to voicemail che
- Tap *i*, then mark the All calls to voicemail checkbox.
- 4 When you are done, tap  $\sqrt{2}$

#### To block a phone number

- 1 From your Home screen, tap  $\wedge$ , then tap  $\triangle$ .
- 2 Tap : and then tap Blocked numbers.
- 3 Tap ADD A NUMBER, then enter the phone number that you want to block calls and texts from.
- 4 Tap BLOCK.

## To Delete Contacts

- 1 From your Home screen, tap  $\blacktriangle$ , then tap  $\blacktriangleright$ .
- 2 Touch and hold the contact that you want to delete.
- 3 To delete several or all contacts, mark the checkboxes beside the contacts that you want to delete.
- 4 Tap:, then tap Delete.
- 5 Tap OK to confirm.

## To Edit Contact Information About Yourself

- 1 From your Home screen, tap  $\blacktriangle$ , then tap  $\blacktriangleright$ .
- 2 Tap ME, then tap  $\lambda$ .
- 3 Enter the new information or make the changes you want.
- 4 When you are finished, tap OK.

#### To Create a New Contact from a Text Message

- 1 From your Home screen, tap  $\blacktriangle$ , then find and tap  $\blacksquare$ .
- 2 Tap the icon next to the phone number, then tap OK.
- 3 Select an existing contact, or tap Create new contact.
- 4 Edit the contact information and tap OK.

# Transferring contacts

There are several ways to transfer contacts to your new device. You can sync contacts from an online account or import contacts directly from another device.

If you sync the contacts in your old device with an online account, for example, Google Sync™ or Microsoft® Exchange ActiveSync®, you can transfer your contacts to your new device using that account.

You can also copy contacts to a memory card, use Bluetooth® technology, or save contacts to a SIM card. For more specific information about transferring the contacts from your old device, refer to the relevant User guide.

Find out more about choosing a transfer method at [www.sonymobile.com/support/.](http://www.sonymobile.com/support/)

To Synchronize Contacts on Your New Device With a Synchronization Account

- 1 From your Home screen, tap  $\blacktriangle$ , then tap  $\blacktriangleright$ .
- 2 Tap:, then tap Manage accounts.
- 3 Select the account that you want to sync your contacts with, then tap  $\ast$  > Auto-sync data.
- You need to be signed in to the relevant sync account before you can sync your contacts with it.

#### To Import Contacts From a SIM Card

- When transferring contacts to or from a SIM card, some contacts may get duplicated at the destination. For information on how to resolve this, see Avoiding Duplicate Entries in the Contacts Application on page 69.
- 1 From your Home screen, tap  $\blacktriangle$ , then tap  $\blacktriangleright$ .
- 2 Tap :, then tap Import/export > Import from SIM card.
- 3 Select where to store your contacts.
- 4 Select contacts to import.
- 5 Top OK.

#### To Import Contacts From a Memory Card

- 1 From your Home screen, tap  $\blacktriangle$ , then tap  $\blacktriangle$ .
- 2 Press , then tap Import/export > Import from .vcf file.
- 3 Select where to store your contacts.
- 4 Tap SD card.
- 5 Select the files that you want to import by tapping them.

#### To import contacts using Bluetooth® technology

- 1 Make sure you have the Bluetooth® function turned on and that your device is set to visible.
- 2 When you are notified of an incoming file to your device, drag the status bar downward and tap the notification to accept the file transfer.
- 3 Tap Accept to start the file transfer.
- 4 Drag the status bar downward. When the transfer is complete, tap the notification.
- 5 Tap the received file and select where to store your contacts.

# Backing up contacts

You can use internal storage, a memory card, or a SIM card to back up contacts.

#### To Export All Contacts to Internal Storage

- 1 From your Home screen, tap  $\blacktriangle$ , then tap  $\blacktriangle$ .
- 2 Press: then tap Import/export > Export to .vcf file, select the contacts, and then tap OK
- 3 Tap: > Show internal storage.
- 4 Tap  $\equiv$ , then tap your device's model number beside  $\Box$ .
- 5 Select a destination folder or simply tap SAVE.

#### To Export All Contacts to a Memory Card

- 1 From your Home screen, tap  $\blacktriangle$ , then tap  $\blacktriangleright$ .
- 2 Press: then tap Import/export > Export to .vcf file.
- 3 Tap  $\equiv$  > SD card.
- 4 Tap SAVE.

#### To Export Contacts to a SIM Card

- When you export contacts to a SIM card, not all information may get exported. This is due to memory limitations on SIM cards.
- 1 From your Home screen, tap  $\blacktriangle$ , then tap  $\blacktriangleright$ .
- 2 Tap  $\frac{1}{2}$  > Import/export.
- 3 Tap Export to SIM card.
- 4 Tap OK.

# Adding Medical and Emergency Contact Information

After setup, your emergency information can be accessed from the security lockscreen. This means that even if the screen is locked, for example, by a PIN, pattern, or password, emergency personnel can still retrieve your ICE information.

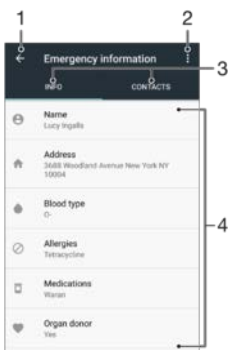

## 1 Go back to the main Contacts screen

- 2 View more options
- 3 Medical and personal information and emergency contacts tab
- 4 Medical and personal information

# **Favorites**

Contacts that you mark as favorites appear under the favorites tab in the Contacts application along with your most frequently called contacts or "top contacts". This way you get quicker access to these contacts.

## To Mark or Unmark a Contact as a Favorite

- 1 From the Home screen, tap  $\blacktriangle$ , then tap  $\blacktriangle$ .
- 2 Tap the contact you want to add to or remove from your favorites.
- 3 Tap  $\star$ .

# To View Your Favorite Contacts

- 1 From your Home screen, tap  $\blacktriangle$ , then tap  $\blacktriangle$ .
- 2 Tap FAVORITES.

# Sending contact information

#### To Send Your Business Card

- 1 From your Home screen, tap  $\blacktriangle$ , then tap  $\blacktriangle$ .
- 2 Tap ME.
- 3 Tap : then tap Share.
- 4 Select an available transfer method and follow the on-screen instructions.

#### To Send a Contact

- 1 From your Home screen, tap  $\blacktriangle$ , and then tap  $\blacktriangle$ .
- 2 Tap the contact whose details you want to send.
- 3 Tap: then tap Share.
- 4 Select an available transfer method and follow the on-screen instructions.

#### To Send Several Contacts at Once

- 1 From your Home screen, tap  $\blacktriangle$ , then tap  $\blacktriangle$ .
- 2 Touch and hold a contact then mark or unmark the checkboxes beside the contacts that you want to share.
- 3 Tap : then tap Share.
- 4 Select an available transfer method and follow the on-screen instructions.

#### To Send All Contacts

- 1 From your Home screen, tap  $\blacktriangle$ , then tap  $\blacktriangle$ .
- 2 Press: then tap Import/export > Share all contacts.
- 3 Tap Select all, and than tap OK.
- 4 Select an available transfer method and follow the on-screen instructions.

# Avoiding Duplicate Entries in the Contacts Application

If you synchronize your contacts with a new account or import contact information in other ways, you could end up with duplicate entries in the Contacts application. If this happens, you can link such duplicates to create a single entry. If you link entries by mistake, you can unlink them again later.

#### To Link Contacts

- 1 From your Home screen, tap  $\blacktriangle$ , then tap  $\blacktriangle$ .
- 2 Tap and hold the contact that you want to link with another contact.
- 3 Tick the checkbox beside the contact that you want to link.
- 4 Tap  $\frac{1}{2}$ , then tap Link. The information from the first contact is merged with the second contact, and the linked contacts are displayed as one contact in the Contacts list.
- 5 Tap LINK to confirm.

#### To Separate Linked Contacts

- 1 From your Home screen, tap  $\blacktriangle$ , then tap  $\blacktriangleright$ .
- 2 Tap the linked contact that you want to edit, then tap  $\blacktriangleright$ .
- 3 Tap :, then tap Unlink.
- 4 Tap UNLINK to confirm.

# Messaging and chat

# Reading and sending messages

The Messaging application shows your messages as conversations, which means all messages to and from a particular person are grouped together.

Ţ The number of characters you can send in a single message varies depending on the provider and the language you use. The maximum size of a multimedia message, which includes the size of added media files, is also provider-dependent. Contact your service provider for more information.

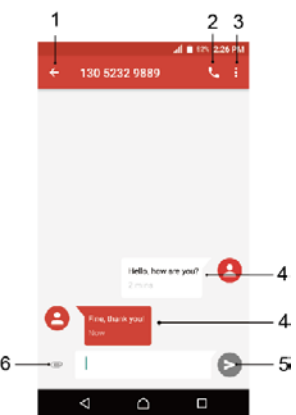

- 1 Go back to the list of conversations
- 2 Call the message sender
- 3 View more options
- 4 Sent and received messages
- 5 Send a completed message
- 6 Add attachments

#### To create and send a message

- 1 From your Home screen, tap  $\triangle$ , and then find and tap  $\triangle$ .
- 2 Tap $\bullet$ .
- 3 Enter the recipient's name or phone number, then select from the suggestions that appear. If the recipient is not listed as a contact, enter the recipient's number manually.
- 4 If you want to send a group message, repeat the procedure described above to add more recipients.
- 5 Tap Type message and enter your message text.
- 6 If you want to add an attachment, select the relevant attachment option.
- 7 To send the message, tap  $\blacktriangleright$ .

÷ò.

If you exit a message before sending, it gets saved as a draft. The conversation gets tagged with the word Draft.

#### To Read a Received Message

- 1 From your Home screen, tap  $\blacktriangle$ , then find and tap  $\blacksquare$ .
- 2 Tap the desired conversation.
- 3 If the message has not been downloaded yet, tap it.
- All received messages are saved by default to the device memory.

#### To Reply to a Message

- 1 From your Home screen, tap  $\blacktriangle$ , then find and tap  $\blacksquare$ .
- 2 Tap the conversation containing the message.
- 3 Enter your reply and tap  $\geq$ .

#### To forward a message

- 1 From your Home screen, tap  $\blacktriangle$ , and then find and tap  $\blacksquare$ .
- 2 Tap the conversation containing the message you want to forward.
- 3 Touch and hold the message you want to forward, and then tap  $\ddot{\bullet}$ .
- 4 Enter the recipient's name or phone number, then select from the suggestions that appear. If the recipient is not listed as a contact, enter the recipient's number manually.
- 5 Edit the message if necessary, then tap  $\geq$ .

#### To Save a File Contained in a Received Message

- 1 From your Home screen, tap  $\wedge$ , then find and tap  $\bullet$ .
- 2 If the message has not been downloaded yet, tap it.
- 3 Touch and hold the file you want to save, then select the desired option.

## Organizing your messages

#### To Delete a Message

- 1 From your Home screen, tap  $\wedge$ , then find and tap  $\bullet$ .
- 2 Tap the conversation containing the message that you want to delete.
- 3 Touch and hold the message that you want to delete, then tap  $\mathbb{I}$  > OK.

#### To delete conversations

- 1 From your Home screen, tap  $\blacktriangle$ , and then find and tap  $\blacksquare$ .
- 2 Tap : and then tap Delete conversations.
- 3 Mark the checkboxes for the conversations you want to delete, then tap  $\blacksquare$ DELETE.

#### To Search for Messages

- 1 From your Home screen, tap  $\blacktriangle$ , then find and tap  $\blacksquare$ .
- 2 Tap  $Q$ .
- 3 Enter your search keywords. The search results appear in a list.

# Calling from Messaging

## To Call a Message Sender

- 1 From your Home screen, tap  $\blacktriangle$ , then find and tap  $\blacksquare$ .
- 2 Tap a conversation, tap  $\curvearrowleft$ , and then tap.

#### To Save a Sender's Number as a Contact

- 1 From your Home screen, tap  $\wedge$ , then find and tap  $\bullet$ .
- 2 Tap the icon next to the phone number, then tap OK.
- 3 Select an existing contact, or tap Create new contact.
- 4 Edit the contact information and tap  $\sqrt{ }$ .

# Messaging settings

#### To Change Your Message Notification Settings

- 1 From your Home screen, tap  $\triangle$ , then find and tap  $\textcircled{a}$ .
- 2 Tap:, and then tap Settings.
- 3 To set a notification sound, tap Notification sound, and then select an option.
- 4 To confirm, tap OK.

#### To enable or disable delivery reports for outgoing messages

- 1 From your Home screen, tap  $\triangle$ , and then find and tap  $\triangle$ .
- 2 Tap  $\frac{1}{2}$ , and then tap Settings, select the Text (SMS) message settings or Mutimedia(MMS) message setting.
- 3 Tap the Delivery report slider to enable or disable the function.
- Ţ After delivery reports are turned on, a check mark is displayed for messages that have been successfully delivered

# FM Radio

# Listening to the radio

The FM radio in your device works like any FM radio. For example, you can browse and listen to FM radio stations and save them as favorites. You must connect a wired headset or headphones to your device before you can use the radio. This is because the headset or headphones act as an antenna. After one of these devices is connected, you can then switch the audio to the speaker, if desired.

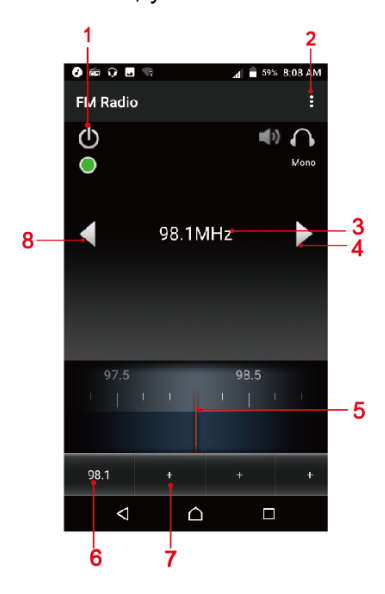

- 1 Radio on/off button
- 2 View menu options
- 3 Tuned frequency
- 4 Move up the frequency band to search for a channel
- 5 Tuning dial
- 6 A saved favorite channel
- 7 Add a frequency to a playlist
- 8 Move down the frequency band to search for a channel

## To Listen to the FM Radio

- 1 Connect a headset or a set of headphones to your device.
- 2 From your Home screen, tap  $\triangle$ .
- 3 Find and tap . The available channels appear as you scroll through the frequency band.
- Ţ When you start the FM radio, available channels appear automatically. If a channel has RDS information, it appears a few seconds after you start listening to the channel.

#### To Move between Radio Channels

- Drag the frequency band left or right.
- Alternately, tap the arrows on either side of the band to jump to the next clear radio signal.

#### To start a new search for radio channels

- 1 When the radio is open, tap  $\frac{1}{2}$ .
- 2 Tap Scan. The radio scans the whole frequency band and marks all available channels.

#### To switch the radio sound to the speaker

- 1 When the radio is open.
- 2 Click the headphones or the speaker icon in the radio interface to switch speakers or headphones.

# Favorite radio channels

## To save a channel as a favorite

- 1 When the radio is open.
- 2 Tap + at the bottom of the radio interface to add new collections.
- 3 Hold and press the collection channel to rename the channel.

#### To Remove a Channel as a Favorite

- 1 When the radio is open.
- 2 Tap + at the bottom of the radio interface to add new collections.
- 3 Hold and press the collection channel to delete the collections channel.

# Radio Sound Settings

#### To switch between mono and stereo sound mode

- 1 When the radio is open, press :
- 2 Tap Settings->Audio Output Mode.
- 3 Select the Stereo or Mono.

#### To select the radio region

- 1 When the radio is open, press  $\frac{1}{2}$ .
- 2 Tap Settings->Regional Band.
- 3 Select an option.
# Camera

# Taking Photos and Recording Videos

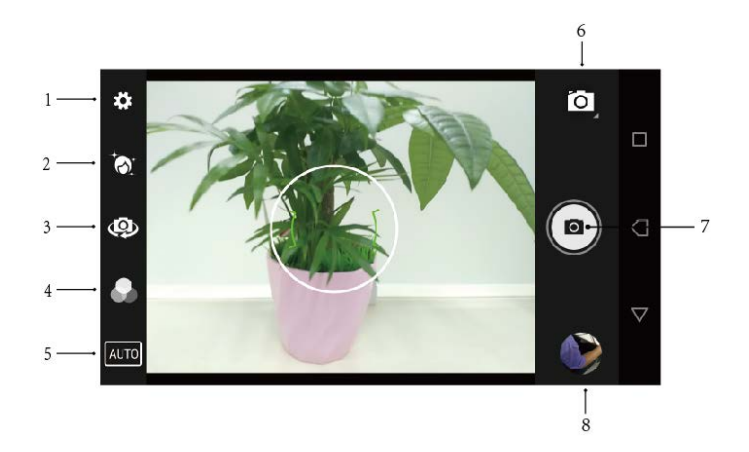

- 1 Configure the other camera settings
- 2 Apply facial enhancement effects
- 3 Switch between the front and main camera
- 4 Choose different special effect
- 5 Choose the scene mode
- 6 Select capturing mode
- 7 Shutter button Take photos  $\bullet$  or record videos  $\odot$
- 8 View photos and videos

## To Take a Photo From the Lockscreen

- 1 To activate the screen, briefly press the power key  $\mathbb O$ .
- 2 To activate the camera, touch and hold  $\blacksquare$ , then swipe it anywhere.
- 3 After the camera opens, tap  $\bullet$ .
- $\dot{\bullet}$  You can activate the camera when the screen is locked and inactive. To do this, press the camera key fully. Press again to take a photo.

## To Take a Selfie Using the Front Camera

- 1 Activate the camera.
- $2$  Tap  $\oplus$ .
- 3 To take the photo, press the camera key.

#### To use the still camera flash

- 1 When the camera is open, tap  $\ddot{\bullet}$ .
- 2 Tap Flash mode.
- 3 Select your desired flash setting.
- 4 Take the photo.

### To Record a Video

- 1 Activate the camera.
- 2 If video mode is not selected, tap  $\blacksquare$ , and then select  $\blacksquare$
- 3 Point the camera toward the subject.
- 4 To start recording, tap  $\odot$ .
- 5 To pause when recording a video, tap  $\bullet$ . To resume recording, tap  $\odot$ .
- 6 To stop recording, tap  $\bullet$

### To Take a Photo when Recording a Video

• Click the screen when recording a video.

### To view your photos and videos

- 1 Activate the camera, then tap a thumbnail to open a photo or video.
- 2 Flick left or right to view your photos and videos.

### To Delete a Photo or Video

- 1 Find the photo or video you want to delete.
- 2 Tap the screen to display the toolbar.
- 3 Tap  $\blacksquare$  to delete a Photo or Video.
- 4 Tap undo to undelete.

## General camera settings

### Capturing Modes Overview

You can choose from a range of capturing modes and camera apps. Simply swipe left or right on the camera screen to switch between them.

÷ Manual

Manually adjust camera settings such as flash mode, ISO, and white balance.

**Next** Video camera

Manually adjust video settings to suit any scene.

Camera apps

Select camera applications manually.

To learn more about how to take better photos, go to [support.sonymobile.com.](http://support.sonymobile.com/)

## Panorama

You can take wide-angle and panoramic photos with an easy press-and-sweep motion.

#### To Take a Panoramic Photo

- 1 Activate the camera.
- 2 Tap  $\blacksquare$ , and then select  $\blacksquare$ .
- 3 Tap the camera key and move the camera slowly and steadily in the direction of movement indicated on the screen .

## Face Detection

The camera automatically detects faces and indicates them with frames. A colored frame shows which face has been selected for focus. The focus is set to the face closest to the center of the camera. You can also tap one of the frames to select which face should be in focus.

## Saving a Photo's Geographic Location

Enable the Saving location function to geotag your photos, saving the approximate geographical location as you shoot. The geographical location is determined by wireless networks and GPS technology.

## To Turn On Geotagging

- 1 Activate the camera.
- 2 Tap  $\ddot{\bullet}$ .
- 3 Tap Store location, then tap  $\sqrt{\ }$  on.

Touch to adjust

Touch the screen to choose an area to focus on while taking pictures.

Focus only Focus and brightness

ţ This function is available in Superior auto mode only.

## Use Volume Key as

**Shutter** 

Use the volume key to take photos.

### Shutter Sound

When you take a photo or start recording a video, the camera makes a shutter sound. If you use the self-timer, it will make a series of beeps to mark the countdown. You can choose to turn these sounds on or off.

## Data Storage

You can choose to save your data either to a removable SD card or to your device's internal storage.

#### Internal storage

Photos or videos are saved on the device memory.

SD card

Photos or videos are saved on the SD card.

# Still camera settings

# To adjust the still camera settings

1 Activate the camera.

- 2 To display all settings, tap  $\clubsuit$ .
- 3 Select the setting that you want to adjust, then edit as desired.

Still camera settings overview

### Resolution

Main camera:

13MP

4128×3096 (4:3)

12-megapixel resolution with 4:3 aspect ratio. Suitable for photos you want to view on non-widescreen displays or print in high resolution.

Front camera:

### 8MP

3264×2448 (4:3)

8 megapixel resolution with 4:3 aspect ratio. Suitable for photos you want to view on nonwidescreen displays or print in high resolution.

## Flash mode

Use the flash to take photos when lighting conditions are poor or when there is a backlight. The following options are available when you tap the flash icon  $\boldsymbol{F}$  on the camera screen:

# $\overline{\mathbf{X}}$  Off

The flash is turned off. Sometimes photo quality can be better without the flash, even if lighting conditions are poor. Taking a good photo without using the flash requires a steady hand. Use the self-timer to avoid blurred photos.

# $f^A$  Auto

The camera automatically determines whether the lighting conditions require the use of a flash.

# $\frac{1}{2}$  On

Use this setting when the background is brighter than the subject. This setting removes unwanted dark shadows.

## Countdown timer

With the self-timer, you can take a photo without holding the device. Use this function to take self-portraits or group photos with everyone in the photo. You can also use the selftimer if you want to avoid shaking the camera when taking photos.

**Off** 

The photo is taken as soon as you tap the shutter button or press the camera key. 2 sec.

Set a 2-second delay in taking the photo from when you tap the shutter button or press the camera key.

5 sec.

Set a 5-second delay in taking the photo from when you tap the shutter button or press the camera key.

10 sec.

Set a 10-second delay in taking the photo from when you tap the shutter button or press the camera key.

ISO

The ISO sensitivity can be set to adjust automatically, or can be manually adjusted to sensitivity settings ranging from 100 to 1600.

## White Balance and Exposure

White balance, which is only available in Manual capturing mode, adjusts the color balance according to the lighting conditions. You can also adjust the exposure manually in the -2.0 EV to +2.0 EV range. For example, you can increase the image brightness or decrease the overall exposure by tapping the plus or minus controls accordingly when  $\mathbb H$  is displayed.

White balance **I** Incandescent

Adjust the color balance for warm lighting conditions, such as under light bulbs.

Fluorescent

Adjust the color balance for fluorescent lighting.

 $\delta^A$  Auto

Adjust the color balance automatically.

**S** Daylight

Adjust the color balance for sunny outdoor conditions.

Cloudy

Adjust the color balance for a cloudy sky.

# Soft Skin Effect

You can turn on the Soft skin effect on your device to make skin tones slightly softened while taking selfies in Manual and Superior auto capturing modes.

# Video camera settings

## To Adjust the Video Camera Settings

- 1 Activate the camera.
- 2 Tap  $\blacksquare$ , and then select  $\blacksquare$
- 3 To display settings, tap  $\bullet$ .
- 4 Select the setting you want to adjust, then make your changes.

Video camera settings overview

## Video quality

Adjust the video resolution for different formats. HD refers to High Definition, while FPS refers to Frames Per Second. A higher FPS rate provides a smoother video, at the cost of a larger file size.

Main camera:

Full HD (30 fps)

1920×1080 (16:9)

Full HD (Full High Definition) format with 30 FPS and 16:9 aspect ratio.

HD

1280×720 (16:9)

HD (High Definition) format with 16:9 aspect ratio.

SD

640×480 (4:3)

SD format with 4:3 aspect ratio.

Front camera:

Full HD

1920×1080 (16:9)

Full HD (Full High Definition) format with 16:9 aspect ratio.

HD

1280×720 (16:9)

HD (High Definition) format with 16:9 aspect ratio.

SD

640×480 (4:3)

SD format with 4:3 aspect ratio.

# **Connectivity**

# Bluetooth® Wireless Technology

Use the Bluetooth® function to send files to other Bluetooth® compatible devices, or to connect to hands-free accessories. Bluetooth® connections work better within 10 meters (33 feet), with no solid objects in between. In some cases you have to manually pair your device with other Bluetooth® devices.

- Ţ Interoperability and compatibility among Bluetooth® devices can vary.
- If you are using a device with multiple users, each user can change the Bluetooth® settings, and the changes affect all users.

## To Turn the Bluetooth® Function On or Off

- 1 From your Home screen, tap  $\sim$
- 2 Find and tap Settings > Bluetooth.
- 3 Tap the Bluetooth slider to enable or disable the function.

## Naming your device

You can give your device a name. This name is shown to other devices after you have turned on the Bluetooth® function and your device is set to visible.

### To Give Your Device a Name

- 1 Make sure the Bluetooth® function is turned on.
- 2 From your Home screen, tap  $\sim$ .
- 3 Find and tap Settings > Bluetooth.
- 4 Tap  $\frac{1}{6}$  > Rename this device.
- 5 Enter a name for your device.
- 6 Tap RENAME.

# Pairing with Another Bluetooth® Device

When you pair your device with another device, you can for example connect your device to a Bluetooth® headset or a Bluetooth® car kit, and use these other devices to share music.

Once you pair your device with another Bluetooth® device, your device remembers this pairing. When pairing your device with a Bluetooth® device for the first time, you may need to enter a passcode. Your device will automatically try the generic passcode 0000. If this does not work, refer to the User guide for your Bluetooth® device to get the device passcode. You do not need to re-enter the passcode the next time you connect to a previously paired Bluetooth® device.

- $\mathbf{r}$ Some Bluetooth® devices, for example, most Bluetooth® headsets, require you to both pair and connect with the other device.
- You can pair your device with several Bluetooth® devices, but you can only connect to one Bluetooth® profile at the same time.

## To Pair Your Device with Another Bluetooth® Device

- 1 Make sure the device you want to pair with has the Bluetooth® function activated and is visible to other Bluetooth® devices.
- 2 From your device's Home screen, tap
- 3 Find and tap Settings > Bluetooth.
- 4 Tap the Bluetooth slider to enable the function. A list of the available Bluetooth® devices appears.
- 5 Tap the Bluetooth® device you want to pair with.
- 6 Enter a passcode, if required, or confirm the same passcode on both devices.

## To Connect Your Device to Another Bluetooth® Device

- 1 From your Home screen, tap  $\sim$
- 2 Find and tap Settings > Bluetooth.
- 3 Tap the Bluetooth® device you want to connect to.

### To Unpair a Bluetooth® Device

- 1 From your Home screen, tap  $\triangle$ .
- 2 Find and tap Settings > Bluetooth.
- 3 Under Paired devices, tap  $\clubsuit$  beside the name of the device that you want to unpair.
- 4 Tap FORGET.

# Sending and receiving items using Bluetooth<sup>®</sup> technology

Use Bluetooth® technology to share items with other Bluetooth® compatible devices such as phones or computers. You can send and receive the following kinds of items:

- Photos and videos
- Music and other audio files
- Web pages

### To Send Items Using Bluetooth®

- 1 Receiving device: Make sure the Bluetooth® function is turned on and that the device is visible to other Bluetooth® devices.
- 2 Sending device: Open the application which contains the item that you want to send, and scroll to the item.
- 3 Depending on the application and on the item that you want to send, you may need to, for example, touch and hold the item, open the item, and press  $\leq$ .
- 4 Select Bluetooth.
- 5 Turn on Bluetooth® if you are prompted to do so.
- 6 Tap the name of the receiving device.
- 7 Receiving device: If prompted, accept the connection.
- 8 Sending device: If prompted, confirm the transfer to the receiving device.
- 9 Receiving device: Accept the incoming item.

### To receive items using Bluetooth®

- 1 Make sure that the Bluetooth® function is on and is visible to other Bluetooth® devices.
- 2 The sending device now starts sending data to your device.
- 3 If prompted, enter the same passcode on both devices, or confirm the suggested passcode.
- 4 When you are notified of an incoming file to your device, drag the status bar downward and tap the notification to accept the file transfer.
- 5 Tap Accept to start the file transfer.
- 6 To view the progress of the transfer, drag the status bar downward.
- 7 To open a received item, drag the status bar downward and tap the relevant notification.

### To View Files You Have Received Using Bluetooth@

- 1 From your Home screentap .
- 2 Find and tap Settings > Bluetooth.
- 3 Press ;and select Show received files.

# Smart Apps and Features That Save You Time

# Google Search & Now

Use the Google app to search the internet. You can also enable a feed for regular updates - for example, you can get traffic information before commuting to work, find popular restaurants in your area, see your favourite team's current score, and more. The app can be accessed by tapping  $\bigcirc$  in the application list, or you can reserve a pane on your Homescreen for quick access and easy reading.

To Enable or Disable Your Feed

- 1 From your Home screen, tap  $\triangle$ .
- 2 Find and tap Settings->Google->Search>Your Feed.
- 3 Tap the slider to enable or disable the feed.

## To Reserve a Pane on the Homescreen for Google Search & Now

- 1 Touch and hold any area on your Homescreen.
- 2 Tap ●, then tap the Google Now™ slider.
- 3 You can now swipe to the left-most pane on the Homescreen to access the Google Search & Now interface
- If you reserve the left-most pane for Google Search & Now, the main Homescreen pane cannot be changed and additional panes cannot be added to the left. Only the left-most pane can be reserved.

# Travel and maps

# Using Location Services

Location services allow applications such as Maps and the camera to use information from your cellphone or Wi-Fi network as well as Global Positioning System (GPS) information to determine your approximate location. If you're not within a clear line of sight of GPS satellites, your device can determine your location using the Wi-Fi function. And if you're not within range of a network, your device can determine your location using your cellphone network.

In order to use your device to find out where you are, you need to enable location services.

You may incur data connection charges when you connect to the internet from your device.

### To Enable or Disable Location Services

- 1 From your Home screen, tap  $\wedge$ .
- 2 Find and tap Settings > Location, then tap the slider to enable or disable location services.

## Improving GPS accuracy

The first time you use the GPS function in your device, it can take a few minutes for your location to be found. To help the search, make sure you have a clear view of the sky. Stand still and don't cover the GPS antenna. GPS signals can pass through clouds and plastic, but not through most solid objects such as buildings and mountains. If your location isn't found after a few minutes, move to another location.

# Google Maps™ and Navigation

Use Google Maps™ to track your current location, view real-time traffic situations, and receive detailed directions to your destination.

The Google Maps™ application requires an internet connection when used online. You may incur data connection charges when you connect to the internet from your device. To get more detailed information about how to use this application, go to [http://support.google.com a](http://support.google.com/)nd click the "Maps for mobile" link.

The Google Maps™ application may not be available in every market, country, or region.

### To Use Google Maps™

- 1 From your Home screen, tap  $\triangle$ .
- 2 Find and tap Google > Maps.

# Using Data Traffic when Traveling

When you travel outside of your home cellphone network, you may need to access the internet using cellular data traffic. If so, you need to activate data roaming on your device. You may incur additional charges when you activate data roaming. It is recommended to check the relevant data transmission charges in advance.

Ţ. If you are using a device that has multiple users, you may need to log in as the owner (that is, the primary user) to activate or deactivate data roaming.

## To Enable or Disable Data Roaming

- 1 From your Home screen, tap  $\triangle$ .
- 2 Find and tap Settings > More > Mobile networks.
- 3 Tap the Data roaming slider to enable or disable the function.
- You can't activate data roaming while mobile data traffic is turned off.

# Airplane Mode

In Airplane mode, the network and radio transceivers are turned off to prevent disturbance to sensitive equipment. However, you can still make emergency calls, play games, listen to music, and watch videos and other content, as long as all this content is saved on your memory card or internal storage. You can also be notified by alarms, if alarms are activated.

Turning on Airplane mode reduces battery consumption.

To Enable or Disable Airplane Mode

- 1 From your Home screen, tap  $\triangle$ .
- 2 Find and tap Settings > More.
- 3 Tap the Airplane mode slider.

# Clock and Calendar

# Calendar

Use the Calendar application to manage your time schedule. If you have signed in to and synchronized your device with one or several online accounts that include calendars, for example, your Google™ account, then calendar events from these accounts will also appear in the Calendar application. You can select which calendars you want to integrate into the combined Calendar view.

When an appointment time approaches, your device plays a notification sound to remind you.

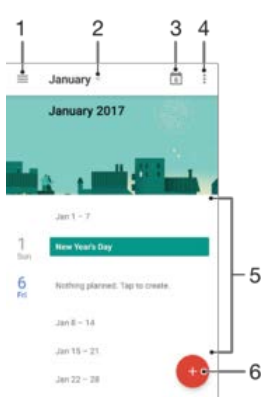

- 1 Select a view type and the calendars you want to view
- 2 Access an overview of the current month
- 3 Return to the current date
- 4 Access other options
- 5 Scroll up or down to browse the calendar
- 6 Add a calendar entry

### To Learn More about Calendar

• When the Calendar application is open, tap  $\equiv$ , then find and tap Help & feedback.

# **Clock**

You can set one or several alarms and use any sound saved on your device as the alarm signal. The alarm does not sound if your device is turned off.

The alarm time format displayed is the same as the format you select for your general time settings, for example, 12-hour or 24-hour.

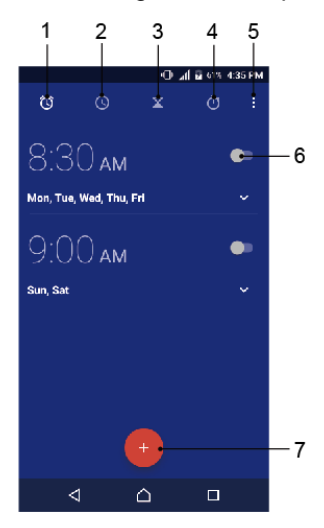

- 1 Access the alarms tab
- 2 Access the world clock tab
- 3 Access the stopwatch function
- 4 Access the timer function
- 5 View option for the current tab
- 6 Turn an alarm on or off
- 7 Add a new alarm

## To Set a New Alarm

- 1 From your Homescreen, tap  $\triangle$ .
- 2 Find and tap Clock.
- 3 Tap $\bullet$
- 4 Tap Time and select the desired value.
- 5 Tap OK.
- 6 If desired, edit other alarm settings.
- 7 Tap SAVE.

## To Snooze an Alarm When It Sounds

• Tap SNOOZE.

## To Turn Off an Alarm When It Sounds

- Drag  $\circledcirc$  to the right.
- To turn off a snoozed alarm, you can drag down the status bar to open the Notification panel, then tap  $\circledcirc$ .

### To Edit an Existing Alarm

- 1 Find and tap Clock, then tap the alarm that you want to edit.
- 2 Make the desired changes.
- 3 Tap SAVE.

### To Turn an Alarm On or Off

• Find and tap Clock, and then tap the slider for the alarm you want to turn on or off.

### To Delete an Alarm

- 1 Find and tap Clock, and then touch and hold the alarm you want to delete.
- 2 Tap Delete alarm, and then tap YES.

#### To Set the Sound for an Alarm

- 1 Find and tap Clock, then tap the alarm that you want to edit.
- 2 Tap Alarm sound and select an option, or tap  $\pm$  and select a music file.
- 3 Tap DONE, and then tap SAVE.
- For more information about how to adjust the alarm volume levels, see Volume settings on the 46 page.

### To Adjust the Volume Level for an Alarm

- 1 Find and tap Clock, then tap the alarm that you want to edit.
- 2 Drag the volume slider under Alarm volume to the desired position.
- 3 Tap SAVE.

## To Set a Recurring Alarm

- 1 Find and tap Clock, then tap the alarm that you want to edit.
- 2 Tap Repeat.
- 3 Mark the checkboxes for the relevant days, and then tap OK.
- 4 Tap SAVE.

### To Activate the Vibrate Function for an Alarm

- 1 Find and tap Clock, then tap the alarm that you want to edit.
- 2 Tap the Vibrate slider to enable or disable the function.
- 3 Tap SAVE.

### To Set the Side Keys Behavior

- 1 Find and tap Clock, and then select the alarm you want to edit.
- 2 Tap Side keys behavior, and then select the desired behavior of side keys when they are pressed during the alarm.
- 3 Tap SAVE.

# **Accessibility**

# Magnification Gesture

Magnification gesture allows you to zoom in to parts of the screen by tapping an area of the touchscreen three times in succession.

### To Enable or Disable Magnification Gesture

- 1 From your Home screen, tap  $\sim$ .
- 2 Find and tap Settings > Accessibility > Magnification gesture.
- 3 Tap the slider under Magnification gesture.

### To Magnify an Area and Pan Across the Screen

- 1 Make sure Magnification gesture is enabled.
- 2 To temporarily magnify an area, tap it three times.
- 3 Move the area by dragging it with two or more fingers.
- 4 To exit zoom mode, tap the area three times again.
- With certain applications, you can also zoom in or out by pinching an area.

## Font Size

You can enable the Font size option to increase the default size of text displayed on your device.

### To Set Font Size

- 1 From your Home screen, tap  $\wedge$ .
- 2 Find and tap Settings > Accessibility.
- 3 Tap Font size, and then set the desired font size by tapping the scale.

# Color Correction

The Color correction setting adjusts how colors are displayed on the screen for users who are color blind or have difficulty distinguishing between colors.

## To Enable Color Correction

- 1 From your Home screen, tap  $\triangle$ .
- 2 Find and tap Settings > Accessibility > Color correction.
- Tap the slider under Color correction.
- 4 Tap Correction mode, and then select the appropriate color sensitivity.
- Ţ Color correction is currently an experimental feature and may affect device performance.

# Mono Audio

The Mono audio setting makes both left and right audio channels get played back simultaneously when playing audio. Using Mono instead of Stereo playback is most seful for users with certain types of hearing loss or for safety reasons, for example when you need to listen to your surroundings.

### To Enable or Disable Mono Audio

- 1 From your Home screen, tap  $\wedge$ .
- 2 Find and tap Settings > Accessibility.
- 3 Tap the slider beside Mono audio.

# Support and Legal

# Help in Menus and Applications

Some applications and settings have help available in the options menu, which is normally indicated by  $\frac{1}{2}$  in the individual applications.

# Rebooting, Resetting, and Repairing

You can force your device to restart or shut down if it stops responding or won't restart normally. No settings or personal data get deleted.

You can also reset your device to its original factory settings. This action is sometimes necessary if your device stops functioning properly, but note that if you want to keep any important data, you should first back up this data to a memory card or other non-internal memory. For more information, see Backing Up and Restoring Content on page 35.

If you are sharing a device with multiple users, you may need to log in as the owner, that is, the primary user, to reset your device to its original factory settings.

## To Reboot Your Device

- Your device may fail to reboot if the battery level is low. Connect your device to a charger and try rebooting again.
- 1 Press and hold down the power key  $\mathbb{O}$ .
- 2 In the menu that opens, tap Reboot. The device reboots automatically.

### To Force the Device to Reboot

- 1 Press and hold down the power key  $\circlearrowleft$  and the volume down key at the same time for 10 seconds.
- 2 Your device vibrates once, release the keys at this point, the device restarts.

### To Perform a Factory Data Reset

- To avoid permanent damage to your device, do not interrupt a factory data reset procedure.
- 1 Back up any important data that is saved on the internal memory of your device to a memory card or other non-internal memory. If you have any encrypted files stored on an SD card, you should also remove the encryption to ensure you can still access them after the reset.
- 2 From your Home screen, tap  $\triangle$ .
- 3 Find and tap Settings > Backup & reset > Factory data reset.
- 4 Tap Reset phone.
- 5 If required, draw your screen unlock pattern or enter your screen unlock password or PIN to continue.
- 6 To confirm, tap Erase everything.
- Your device does not revert to an earlier software version of Android™ when you perform a factory data reset

# Warranty, SAR, and Usage Guidelines

For information about warranty, SAR (Specific Absorption Rate), and safety guidelines, please read the Important information provided under Settings > About phone > Legal information on your device.

# Recycling Your Device

Got an old device lying around the house? Why not recycle it? By doing so, you will help us reuse its materials and components, and you'll protect the environment, too! Find out more about the recycling options in your region at [www.sonymobile.com/recycle/.](http://www.sonymobile.com/recycle/)

This is an internet version of this publication. © Print only for private use.